# **CA SiteMinder®**

# **Web Agent Installation Guide for iPlanet r12.5**

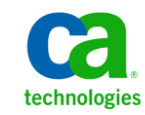

This Documentation, which includes embedded help systems and electronically distributed materials, (hereinafter referred to as the "Documentation") is for your informational purposes only and is subject to change or withdrawal by CA at any time.

This Documentation may not be copied, transferred, reproduced, disclosed, modified or duplicated, in whole or in part, without the prior written consent of CA. This Documentation is confidential and proprietary information of CA and may not be disclosed by you or used for any purpose other than as may be permitted in (i) a separate agreement between you and CA governing your use of the CA software to which the Documentation relates; or (ii) a separate confidentiality agreement between you and CA.

Notwithstanding the foregoing, if you are a licensed user of the software product(s) addressed in the Documentation, you may print or otherwise make available a reasonable number of copies of the Documentation for internal use by you and your employees in connection with that software, provided that all CA copyright notices and legends are affixed to each reproduced copy.

The right to print or otherwise make available copies of the Documentation is limited to the period during which the applicable license for such software remains in full force and effect. Should the license terminate for any reason, it is your responsibility to certify in writing to CA that all copies and partial copies of the Documentation have been returned to CA or destroyed.

TO THE EXTENT PERMITTED BY APPLICABLE LAW, CA PROVIDES THIS DOCUMENTATION "AS IS" WITHOUT WARRANTY OF ANY KIND, INCLUDING WITHOUT LIMITATION, ANY IMPLIED WARRANTIES OF MERCHANTABILITY, FITNESS FOR A PARTICULAR PURPOSE, OR NONINFRINGEMENT. IN NO EVENT WILL CA BE LIABLE TO YOU OR ANY THIRD PARTY FOR ANY LOSS OR DAMAGE, DIRECT OR INDIRECT, FROM THE USE OF THIS DOCUMENTATION, INCLUDING WITHOUT LIMITATION, LOST PROFITS, LOST INVESTMENT, BUSINESS INTERRUPTION, GOODWILL, OR LOST DATA, EVEN IF CA IS EXPRESSLY ADVISED IN ADVANCE OF THE POSSIBILITY OF SUCH LOSS OR DAMAGE.

The use of any software product referenced in the Documentation is governed by the applicable license agreement and such license agreement is not modified in any way by the terms of this notice.

#### The manufacturer of this Documentation is CA.

Provided with "Restricted Rights." Use, duplication or disclosure by the United States Government is subject to the restrictions set forth in FAR Sections 12.212, 52.227-14, and 52.227-19(c)(1) - (2) and DFARS Section 252.227-7014(b)(3), as applicable, or their successors.

Copyright © 2012 CA. All rights reserved. All trademarks, trade names, service marks, and logos referenced herein belong to their respective companies.

# **CA Technologies Product References**

This document references the following CA Technologies products:

- CA SiteMinder
- CA CA Identity Manager
- CA SOA Security Manager

# **Contact CA Technologies**

#### **Contact CA Support**

For your convenience, CA Technologies provides one site where you can access the information that you need for your Home Office, Small Business, and Enterprise CA Technologies products. At [http://ca.com/support,](http://www.ca.com/support) you can access the following resources:

- Online and telephone contact information for technical assistance and customer services
- Information about user communities and forums
- Product and documentation downloads
- CA Support policies and guidelines
- Other helpful resources appropriate for your product

#### **Providing Feedback About Product Documentation**

If you have comments or questions about CA Technologies product documentation, you can send a message to **techpubs@ca.com**.

To provide feedback about CA Technologies product documentation, complete our short customer survey which is available on the CA Support website at [http://ca.com/docs.](http://www.ca.com/docs)

# **Contents**

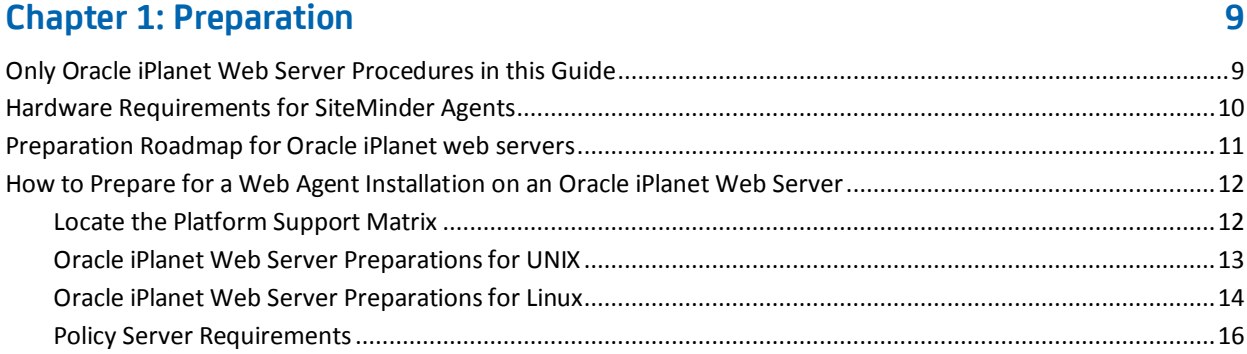

# **[Chapter 2: Install and Configure an Oracle iPlanet Agent on Windows](#page-18-0) 19**

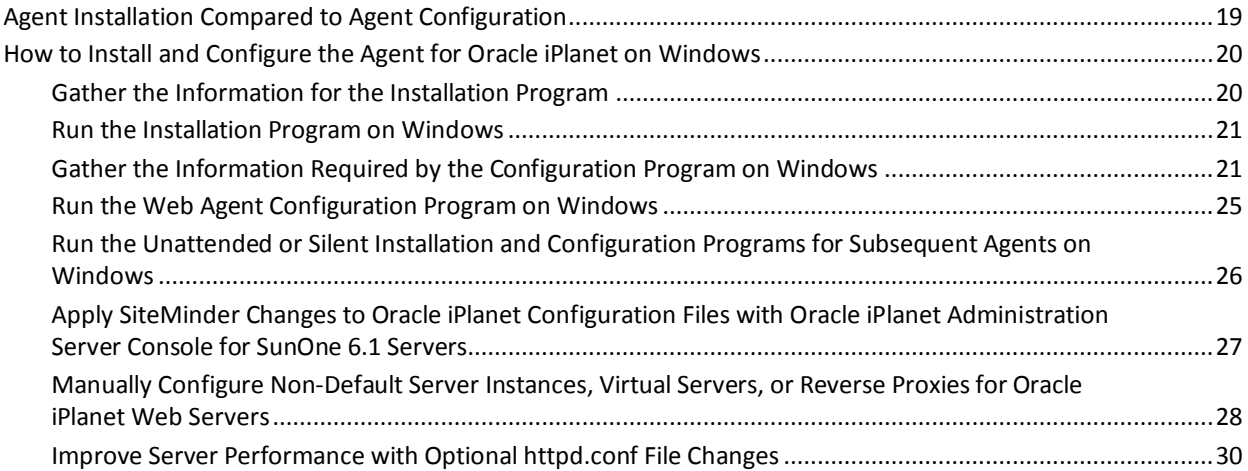

# **[Chapter 3: Install and Configure an Oracle iPlanet Agent on UNIX/Linux](#page-30-0) 31**

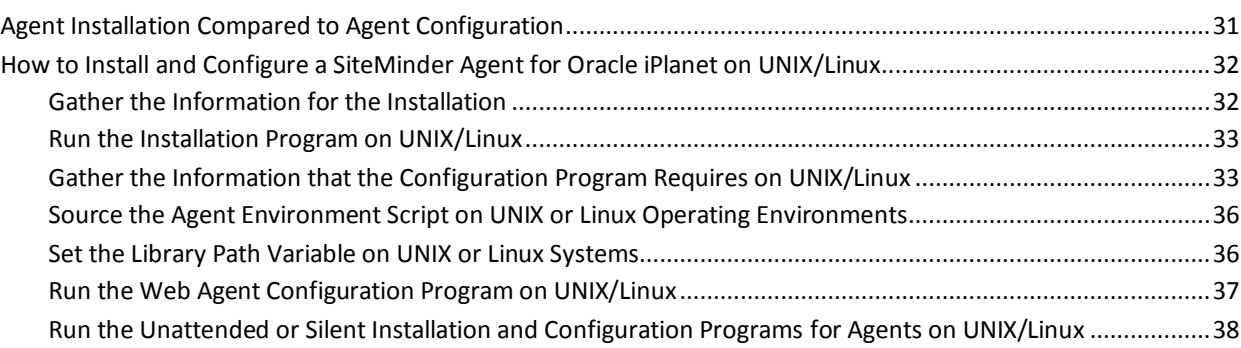

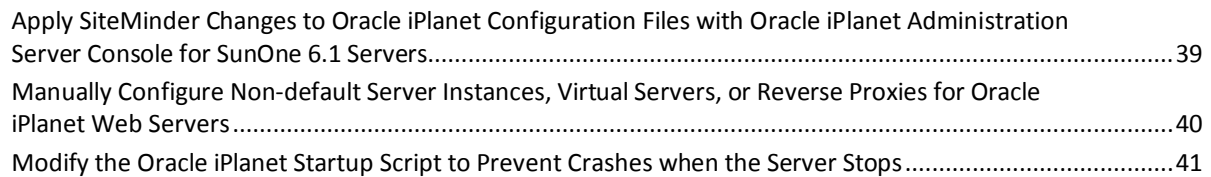

## **[Chapter 4: Dynamic Policy Server Clusters](#page-42-0) 43**

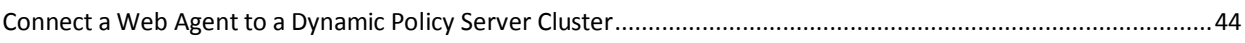

## **[Chapter 5: Starting and Stopping Web Agents](#page-44-0) 45**

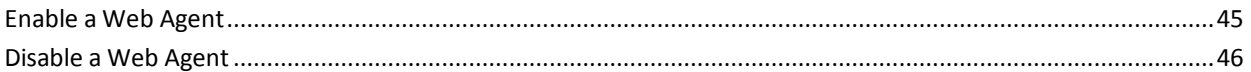

## **[Chapter 6: Upgrade a Web Agent to r12.5](#page-46-0) 47**

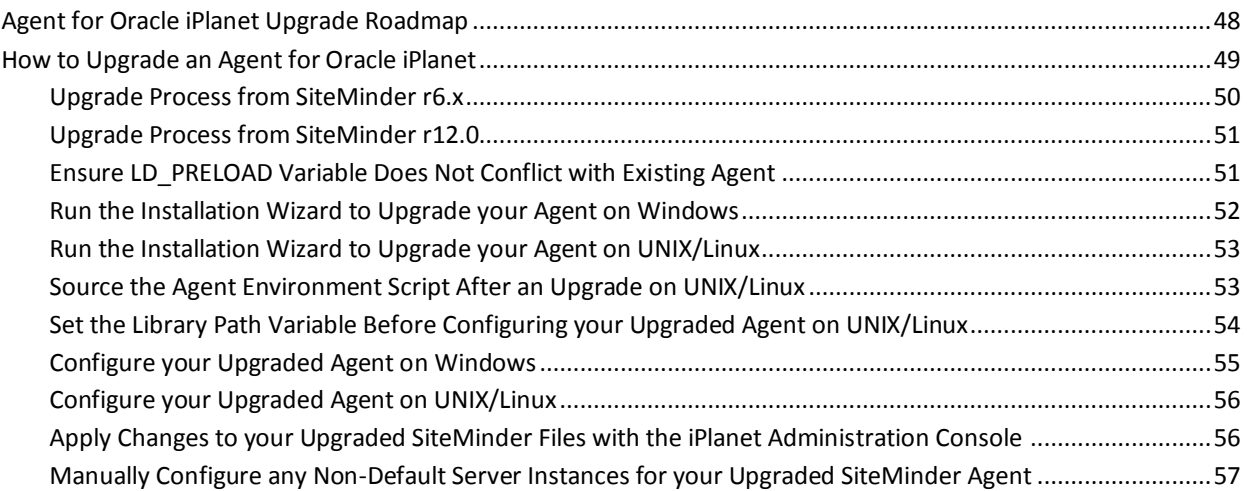

# **[Chapter 7: Operating System Tuning](#page-60-0) 61**

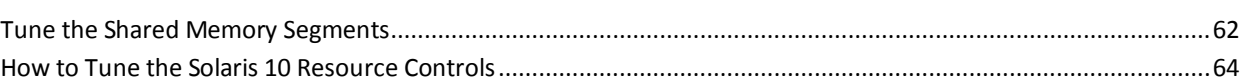

# **[Chapter 8: Uninstall a Web Agent](#page-64-0) 65**

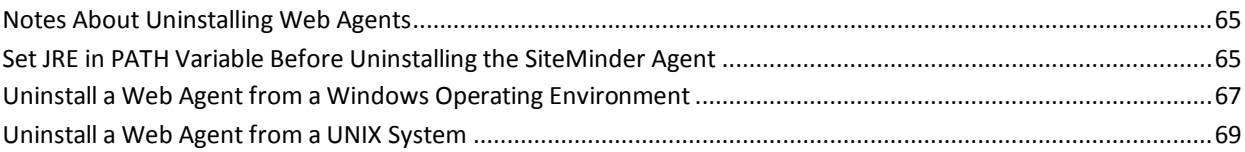

# **Chapter 9: Troubleshooting**

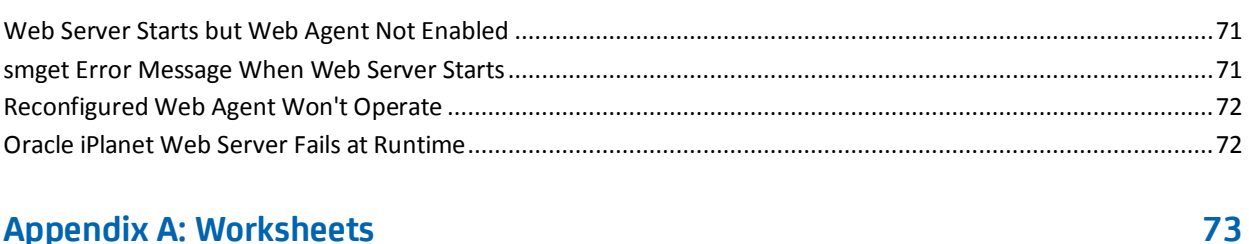

### **Appendix A: Worksheets**

## **Index**

71

# <span id="page-8-2"></span><span id="page-8-0"></span>**Chapter 1: Preparation**

This section contains the following topics:

[Only Oracle iPlanet Web Server Procedures in this Guide](#page-8-2) (see page 9) [Hardware Requirements for SiteMinder Agents](#page-9-1) (see page 10) [Preparation Roadmap for Oracle iPlanet web servers](#page-10-1) (see page 11) [How to Prepare for a Web Agent Installation on an Oracle iPlanet Web Server](#page-11-2) (see page 12)

# <span id="page-8-1"></span>**Only Oracle iPlanet Web Server Procedures in this Guide**

This guide only contains procedures for installing or configuring SiteMinder agents on Oracle iPlanet web servers.

To install or configure a SiteMinder agent on any other type of web server or operating environment, see one of the following guides:

- *Web Agent Installation Guide for Apache-based servers*.
- **Web Agent Installation Guide for Domino.**
- **Web Agent Installation Guide for IIS.**

# <span id="page-9-1"></span><span id="page-9-0"></span>**Hardware Requirements for SiteMinder Agents**

Computers hosting SiteMinder agents require the following hardware:

#### **Windows operating environment requirements**

SiteMinder agents operating on Windows operating environments require the following hardware:

- CPU: x86 or x64
- Memory: 2-GB system RAM.
- Available disk space:
	- 2-GB free disk space in the installation location.
	- .5-GB free disk space in the temporary location.

#### **UNIX operating environment requirements**

SiteMinder agents operating on UNIX operating environments require the following hardware:

- CPU:
	- Solaris operating environment: SPARC
	- Red Hat operating environment: x86 or x64
- Memory: 2-GB system RAM.
- Available disk space:
	- 2-GB free disk space in the installation location.
	- .5-GB free disk space in /temp.

**Note**: Daily operation of the agent requires 10 MB of free disk space in /tmp. The agent creates files and named pipes under /tmp. The path to which these files and pipes are created cannot be changed.

# <span id="page-10-1"></span><span id="page-10-0"></span>**Preparation Roadmap for Oracle iPlanet web servers**

The following illustration describes how to prepare your web server before you install a SiteMinder agent:

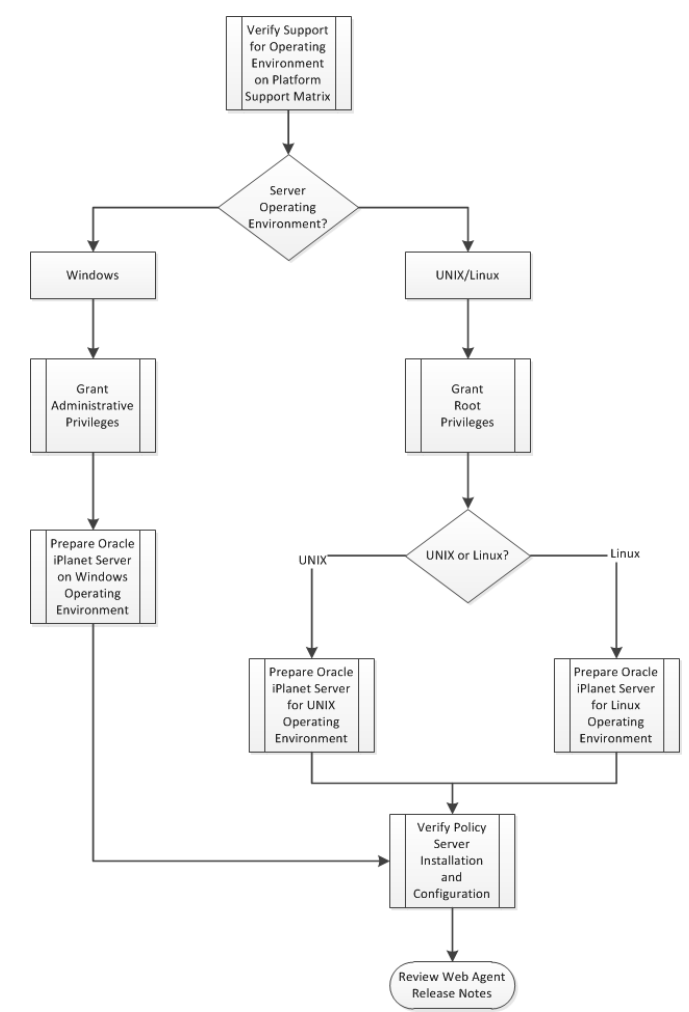

# <span id="page-11-2"></span><span id="page-11-0"></span>**How to Prepare for a Web Agent Installation on an Oracle iPlanet Web Server**

To prepare for a SiteMinder agent installation on an Oracle iPlanet server, use the following process:

- 1. [Locate the Platform Support Matrix](#page-11-2) (see page 12). Verify that your web server supports the version of the SiteMinder agent that you want to install.
- 2. Verify that you have an account with one of the following types of privileges for your web server:
	- Administrative privileges (for the Windows operating environment)
	- Root privileges (for the UNIX or Linux operating environments)
- 3. Configure the appropriate additional settings that a SiteMinder Agent requires using *one* of the following lists:
	- [Oracle iPlanet web server preparations for UNIX operating environments](#page-12-1) (see page 13).
	- [Oracle iPlanet web server preparations for Linux operating environments](#page-13-1) (see page 14).
- 4. Verify that the Policy Server is [installed and configured](#page-15-1) (see page 16).
- 5. Review the known issues section of the *Web Agent Release Notes.*

### <span id="page-11-1"></span>**Locate the Platform Support Matrix**

Use the Platform Support Matrix to verify that the operating environment and other required third-party components are supported.

#### **Follow these steps:**

- 1. Log in to the CA [Support site.](http://www.ca.com/support)
- 2. Locate the Technical Support section.
- 3. Enter SiteMinder in the Product Finder field.

The SiteMinder product page appears.

4. Click Product Status, SiteMinder Family of Products Platform Support Matrices.

**Note:** You can download the latest JDK and JRE versions at th[e Oracle Developer](http://www.oracle.com/technetwork/java/index.html)  [Network.](http://www.oracle.com/technetwork/java/index.html)

### <span id="page-12-1"></span><span id="page-12-0"></span>**Oracle iPlanet Web Server Preparations for UNIX**

Oracle iPlanet web servers running on UNIX operating environments require the following preparations before installing a SiteMinder agent:

- 1. [Set the display variable](#page-12-1) (see page 13).
- 2. Verify that the appropriate patches have been installed for your operating environment:
	- [Solaris patches](#page-12-1) (see page 13).
	- [AIX requirements](#page-12-1) (see page 13).

#### **Set the DISPLAY For SiteMinder Agent Installations on UNIX**

If you are installing the SiteMinder Agent on a UNIX system from a remote terminal, such as a Telnet or Exceed terminal, be sure the DISPLAY variable is set for the local system. For example, if your machine is 111.11.1.12, set the variable as follows:

DISPLAY=111.11.1.12:0.0

export DISPLAY

**Note:** You can also install the agent using the console mode installation, which does not require the X window display mode.

#### **Required Solaris Patches**

Before installing a SiteMinder Agent on a Solaris computer, install the following patches:

#### **Solaris 9**

Requires patch 111711-16.

#### **Solaris 10**

Requires patch 119963-08.

You can verify installed patch versions by logging in as the root user and executing the following command:

showrev -p | grep *patch\_id*

To locate Solaris patches, go to the Oracle Solution Center.

#### **AIX Requirements**

SiteMinder agents running on AIX systems require the following configurations:

■ To run a rearchitected (framework) SiteMinder agent for Oracle iPlanet on an AIX system, your C/C++ runtime environment must be version 8.0.0.0.

### <span id="page-13-1"></span><span id="page-13-0"></span>**Oracle iPlanet Web Server Preparations for Linux**

Oracle iPlanet web servers running on Linux operating environments require the following preparations before installing a SiteMinder agent:

- 1. [Verify that the required patches are installed](#page-13-1) (see page 14).
- 2. [Verify that the required libraries are installed](#page-13-1) (see page 14).

#### **Required Linux Patches**

The following Linux patches are required:

#### **For Web Agents running on 64-bit Linux systems**

- Binutils 2.17
- $GCC 4 10$

#### **Required Linux Libraries**

Certain library files are required for components operating on Linux operating environments. Failure to install the correct libraries can cause the following error:

java.lang.UnsatisfiedLinkError

If you are installing, configuring, or upgrading a Linux version of this component, the following libraries are required on the host system:

#### **Red Hat 5.x**

compat–gcc-34-c++-3.4.6-*patch\_version*.I386

#### **Red Hat 6.x (32-bit)**

libstdc++-4.4.6-3.el6.i686.rpm

To have the appropriate 32-bit C run–time library for your operating environment, install the previous rpm.

#### **Red Hat 6.x (64-bit)**

libXau-1.0.5-1.el6.i686.rpm libxcb-1.5-1.el6.i686.rpm libstdc++-4.4.6-4.el6.i686.rpm compat-db42-4.2.52-15.el6.i686.rpm compat-db43-4.3.29-15.el6.i686.rpm libX11-1.3-2.el6.i686.rpm libXrender-0.9.5-1.el6.i686.rpm libexpat.so.1 (provided by expat-2.0.1-11.el6\_2.i686.rpm) libfreetype.so.6 (provided by freetype-2.3.11-6.el6\_2.9.i686.rpm) libfontconfig.so.1 (provided by fontconfig-2.8.0-3.el6.i686.rpm) libICE-1.0.6-1.el6.i686.rpm libuuid-2.17.2-12.7.el6.i686.rpm libSM-1.1.0-7.1.el6.i686.rpm libXext-1.1-3.el6.i686.rpm compat-libstdc++-33-3.2.3-69.el6.i686.rpm compat-db-4.6.21-15.el6.i686.rpm libXi-1.3-3.el6.i686.rpm libXtst-1.0.99.2-3.el6.i686.rpm libXft-2.1.13-4.1.el6.i686.rpm libXt-1.0.7-1.el6.i686.rpm libXp-1.0.0-15.1.el6.i686.rpm

### <span id="page-15-1"></span><span id="page-15-0"></span>**Policy Server Requirements**

Verify the following criteria:

- Your Policy Server is installed and configured.
- Your Policy server can communicate with the computer where you plan to install the agent.

**Note:** For more information, see the Policy Server documentation.

To install and configure a SiteMinder agent, a Policy Server requires at least the following items:

■ A SiteMinder administrator that has the right to register trusted hosts.

A trusted host is a client computer where one or more SiteMinder Agents are installed and registered with the Policy Server. The SiteMinder administrator must have permissions to register trusted hosts with the Policy Server. Registering a trusted host creates a unique trusted host name object on the Policy Server.

An Agent identity

An Agent identity establishes a mapping between the Policy Server and the name or IP address of the web server instance hosting an Agent. You define an Agent identity from the Agents object in the Administrative UI. You assign it a name and specify the Agent type as a Web Agent.

■ A Host Configuration Object (HCO)

The host configuration object on the Policy Server defines the communication between the agent and the Policy Server that occurs after an initial connection. The Initial connections use the parameters in the SmHost.conf file.

■ Agent Configuration Object (ACO)

This object includes the parameters that define the agent configuration. All SiteMinder agents require at least one of the following configuration parameters that are defined in the ACO:

#### **AgentName**

Defines the identity of the web agent. This identity links the name and the IP address or FQDN of each web server instance hosting an Agent.

The value of the DefaultAgentName is used instead of the AgentName parameter if any of the following events occur:

- The AgentName parameter is disabled.
- The value of AgentName parameter is empty.
- The values of the AgentName parameter do *not* match any existing agent object.

**Note:** This parameter can have more than one value. Use the multivalue option when setting this parameter in an Agent Configuration Object. For local configuration files, add each value to a separate line in the file.

#### **Default:** No default

**Limit**: Multiple values are allowed, but each AgentName parameter has a 4,000 character limit. Create additional AgentName parameters as needed by adding a character to the parameter name. For example, AgentName, AgentName1, AgentName2.

**Limits:** Must contain 7-bit ASCII characters in the range of 32-127, and include one or more printable characters. Cannot contain the ampersand (&) and asterisk (\*) characters. The value is not case-sensitive. For example, the names MyAgent and myagent are treated the same.

**Example:** myagent1,192.168.0.0 (IPV4)

**Example:** myagent2, 2001:DB8::/32 (IPV6)

**Example:** myagent,www.example.com

**Example** (multiple AgentName parameters): AgentName1, AgentName2, AgentName3. The value of each AgentName*number* parameter is limited to 4,000 characters.

#### **DefaultAgentName**

Defines a name that the agent uses to process requests. The value for DefaultAgentName is used for requests on an IP address or interface when no agent name value exists in the AgentName parameter.

If you are using virtual servers, you can set up your SiteMinder environment quickly by using a DefaultAgentName. Using DefaultAgentName means that you do not need to define a separate agent for each virtual server.

**Important!** If you do not specify a value for the DefaultAgentName parameter, then the value of the AgentName parameter requires every agent identity in its list. Otherwise, the Policy Server cannot tie policies to the agent.

**Default:** No default.

**Limit**: Multiple values are allowed.

**Limits:** Must contain 7-bit ASCII characters in the range of 32-127, and include one or more printable characters. Cannot contain the ampersand (&) and asterisk (\*) characters. The value is not case-sensitive. For example, the names MyAgent and myagent are treated the same.

# <span id="page-18-2"></span><span id="page-18-0"></span>**Chapter 2: Install and Configure an Oracle iPlanet Agent on Windows**

This section contains the following topics:

[Agent Installation Compared to Agent Configuration](#page-18-2) (see page 19) [How to Install and Configure the Agent for Oracle iPlanet on Windows](#page-19-2) (see page 20)

# <span id="page-18-1"></span>**Agent Installation Compared to Agent Configuration**

The concepts of installation and configuration have specific meanings when used to describe SiteMinder agents.

Installation means installing the SiteMinder agent software on a computer system. For example, installing an agent creates directories and copies the SiteMinder agent software and other settings to the computer.

Configuration occurs after installation and means the act of preparing the SiteMinder agent software for a specific web server on a computer. This preparation includes registering the agent with SiteMinder Policy Servers, and creating a runtime server instance for the web server that is installed on the computer.

Use the wizard-based installation and configuration programs to install and configure your agent on your first web server. The wizard-based programs create a .properties file.

Use the .properties file and the respective executable file to install or configure the agent silently on additional web servers.

# <span id="page-19-2"></span><span id="page-19-0"></span>**How to Install and Configure the Agent for Oracle iPlanet on Windows**

Installing and configuring the SiteMinder Agent for Oracle iPlanet involves several separate procedures. To install and configure the Agent for Oracle iPlanet, use the following process:

- 1. [Gather the information for the installation program](#page-19-2) (see page 20).
- 2. [Run the wizard based installation program](#page-20-2) (see page 21).
- 3. [Gather the information for the configuration program](#page-20-2) (see page 21).
- 4. [Run the wizard based configuration program](#page-24-1) (see page 25).
- 5. [\(Optional\) Install and configure additional Agents for Oracle IPlanet silently](#page-25-1) (see page 26).
- 6. Determine if your Agent for Oracle iPlanet requires any of the following additional configuration steps:
	- (For SunOne 6.1 web servers only) If you want to use the Oracle iPlanet Administration Server console[, apply the SiteMinder changes to the](#page-26-1)  [configuration files of the Oracle iPlanet web server](#page-26-1) (see page 27).
	- (Except SunOne/Sun Java 7.0 web servers) Manually configure any nondefault [server instances, reverse proxies, or virtual servers for SiteMinder](#page-27-1) (see page 28).
	- [\(Optional\) Improve server performance with httpd.conf file changes](#page-29-1) (see page 30).

## <span id="page-19-1"></span>**Gather the Information for the Installation Program**

Gather the following information about your web server before running the installation program for the SiteMinder agent:

#### **Installation Directory**

Specifies the location of the SiteMinder agent binary files on your web server. The *web\_agent\_home* variable is set to this location.

**Limit**: SiteMinder requires the name "webagent" for the bottom directory in the path.

### <span id="page-20-2"></span><span id="page-20-0"></span>**Run the Installation Program on Windows**

The installation program for the SiteMinder agent installs the agent on one computer at a time using the Windows operating environment. This installation program can be run in wizard or console modes. The wizard and console-based installation programs also create a .properties file for subsequent installations and configurations using the unattended or silent method with the same settings.

For example, suppose the Agents in your environment use the same web server version, installation directory, Agent Configuration Object and Policy Servers. Use the installation wizard or console-based installation program for your first installation. Afterwards, you could create your own script to run the installation program with the .properties file the wizard or console-based installation program created.

#### **Follow these steps:**

- 1. Copy the SiteMinder Web Agent installation executable file to a temporary directory on your web server.
- 2. Do *one* of the following steps:
	- For wizard-based installations, right-click the installation executable file, and then select Run as Administrator.
	- For console-based installations, open a command line window and run the executable as shown in the following example:

*executable\_file\_name*.exe -i console

3. Use the information that you gathered previously to complete the installation.

### <span id="page-20-1"></span>**Gather the Information Required by the Configuration Program on Windows**

Gather the following information about your SiteMinder environment before running the configuration program for the SiteMinder agent:

#### **Register Host**

Indicates whether you want to register a trusted host. This registration creates a trusted host object in the SiteMinder Policy Server and an SmHost.conf file on the web server. The agent uses this information to make an initial connection to SiteMinder Policy Servers when it starts. Register each agent instance as a trusted host only once.

#### **Default**:Yes

**Limits**: Yes, No

#### **Admin User Name**

Specifies the name of a SiteMinder user with Administrative privileges that is already defined in the SiteMinder Policy Server. This SiteMinder user account requires privileges to register trusted hosts.

#### **Admin Password**

Specifies a password for the Admin User Name that is already defined in the SiteMinder Policy Server.

#### **Confirm Admin Password**

Repeats the password entered in the Admin Password field. This value verifies the password for the Admin User Name already defined in the SiteMinder Policy Server.

#### **Trusted Host Object Name**

Specifies a unique name for the trusted host you are registering. This trusted host object is stored on the SiteMinder Policy Server.

#### **Host Configuration Object**

Specifies the name of a Host Configuration Object that is already defined in the SiteMinder Policy Server. After the agent initially connects to a Policy Server (using the SmHost.conf file settings), subsequent connections use the settings from the Host Configuration Object.

#### **Policy Server IP Address**

Specifies the Internet Protocol address of the Policy Servers to which the agent attempts to connect upon startup. If your Policy Server is behind a firewall, specify a port number also.

If a hardware load balancer is configured to expose Policy Servers in your environment through a single Virtual IP Address (VIP), enter the VIP. For more information, see the *Policy Server Administration Guide*.

**Example**: (IPV4) 192.168.1.105

**Example**: (IPV4 with the port number) 192.168.1.105:44443

**Example**: (IPV6) 2001:DB8::/32

**Example**: (IPV6) [2001:DB8::/32]:44443

#### **FIPS Mode Setting**

Specifies *one* of the following algorithms:

#### **FIPS Compatibility/AES Compatibility**

Uses algorithms existing in previous versions of SiteMinder to encrypt sensitive data and is compatible with previous versions of SiteMinder. If your organization does *not* require the use of FIPS-compliant algorithms, use this option.

#### **FIPS Migration/AES Migration**

Allows a transition from FIPS-compatibility mode to FIPS-only mode. In FIPS-migration mode, SiteMinder environment continues to use existing SiteMinder encryption algorithms as you reencrypt existing sensitive data using FIPS-compliant algorithms.

#### **FIPS Only/AES Only**

Uses *only* FIPS-compliant algorithms to encrypt sensitive data in the SiteMinder environment. This setting does *not* interoperate with, *nor* is backwards-compatible with, previous versions of SiteMinder.

#### **Default**: FIPS Compatibility/AES Compatibility

**Note:** FIPS is a US government computer security standard that accredits cryptographic modules which meet the Advanced Encryption Standard (AES).

**Important!** Use a compatible FIPS/AES mode (or a combination of compatible modes) for both the SiteMinder agent and the SiteMinder Policy Server.

#### **Name**

Specifies the name of the SmHost.conf file which contains the settings the Web Agent uses to make initial connections to a SiteMinder Policy Server.

**Default**: SmHost.conf

#### **Location**

Specifies the directory where the SmHost.conf file is stored.

**Default**: *web\_agent\_home*\config

#### **Enable Shared Secret Rollover**

Select this check box to change the shared secret that the SiteMinder Policy Server uses to encrypt communications to the Web Agents.

#### **Select Servers**

Indicates the web server instances that the configuration program finds on the computer. Select the check boxes of the instances you want to configure. Clear the check boxes of those instances from which you want to remove SiteMinder protection.

#### **Agent Configuration Object Name**

Specifies the name of an agent configuration object (ACO) already defined on the Policy Server.

**Default**: AgentObj

#### **Advanced Authentication Scheme Dialog**

Specifies the advanced authentication scheme for the web server instances you selected previously.

### <span id="page-24-1"></span><span id="page-24-0"></span>**Run the Web Agent Configuration Program on Windows**

After gathering the information for your agent configuration, run the agent configuration program. This program creates an agent runtime instance for the web servers running on your computer.

This configuration program is wizard or console based, depending on the option you select. Running the configuration program in the wizard or console modes once creates a properties file. Use the properties file to run unattended configurations on other computers with same operating environment in the future.

#### **Follow these steps:**

1. Open the following directory on your web server:

*web\_agent\_home*\install\_config\_info

#### *web\_agent\_home*

Indicates the directory where the SiteMinder agent is installed on your web server.

**Default** (Windows 32-bit installations only): C:\Program Files\CA\webagent

**Default** (Windows 64-bit installations only): C:\Program Files\CA\webagent\win64

**Default** (Windows 32-bit applications operating on 64-bit systems [Wow64]): C:\Program Files (x86)\webagent\win32

- 2. Use *one* of the following configuration methods:
	- For a GUI-based configuration, go to Step 3.
	- For a console-based configuration, go to Step 5.
- 3. Right-click the following executable, and then select Run as Administrator:

ca-wa-config.exe

- 4. Go to Step 8.
- 5. Open a Command Prompt window with Administrator privileges.
- 6. Navigate to the executable file listed previously, and then run it with the following switch:

-i console

- 7. Go to Step 8.
- 8. Follow the prompts shown in the configuration program. Provide the requested values from your agent configuration worksheet.

The agent runtime instance is created for your web servers.

### <span id="page-25-1"></span><span id="page-25-0"></span>**Run the Unattended or Silent Installation and Configuration Programs for Subsequent Agents on Windows**

The unattended or silent installation option can help you automate the installation and configuration process. This method saves time if you have a large SiteMinder environment that uses many agents with identical settings.

For example, suppose the Agents in your environment use the same web server version, installation directory, Agent Configuration Object and Policy Servers. Use the installation wizard or console-based installation program for your first installation. Afterwards, you could create your own script to run the installation program with the .properties file the wizard or console-based installation program created.

#### **Follow these steps:**

- 1. Run the following wizards on your first web server (in the order shown):
	- a. The SiteMinder Web Agent Installation wizard.
	- b. The SiteMinder Web Agent Configuration wizard.
- 2. Locate the following file on your first web server:

web agent home\install config info\ca-wa-installer.properties

**Note**: If the path contains spaces, surround it with quotes.

#### *web\_agent\_home*

Indicates the directory where the SiteMinder agent is installed on your web server.

**Default** (Windows 32-bit installations only): C:\Program Files\CA\webagent

**Default** (Windows 64-bit installations only): C:\Program Files\CA\webagent\win64

**Default** (Windows 32-bit applications operating on 64-bit systems [Wow64]): C:\Program Files (x86)\webagent\win32

3. Perform each of the following steps on the other web servers in your environment:

**Note**: To automate this process, create your own customized script to execute these files on your systems. Use any scripting language that you want.

- a. Create a temporary directory on the subsequent web server.
- b. Copy the following files from the first web server (Steps 1 and 2) to the temporary directory on your subsequent web server:
	- The SiteMinder Web Agent Installation executable file.
	- SiteMinder ca-wa-installer properties file.
- c. Open a Command Prompt window with Administrative privileges in the temporary directory.
- d. Run the following command:

<span id="page-26-1"></span>*agent\_executable* -f *properties\_file* -i silent

The SiteMinder agent is installed and configured on the subsequent server silently.

- e. (Optional) Delete the temporary directory from your subsequent web server.
- 4. Repeat Step 3 for each additional web server in your SiteMinder environment that uses the configuration that the settings in your ca-wa-installer.properties file specify.

### <span id="page-26-0"></span>**Apply SiteMinder Changes to Oracle iPlanet Configuration Files with Oracle iPlanet Administration Server Console for SunOne 6.1 Servers**

The Agent Configuration Wizard modifies the default obj.conf, and mime.types files that the Oracle iPlanet web server uses.

If you are using version 6.1 of a SunOne web server, and you plan to use the Oracle iPlanet Administration console, apply the changes to these files *before* using the console. If you do not apply the changes using the console first, the changes that are made for your SiteMinder configuration could be corrupted. If you lose your configuration, run the configuration program again.

**Note:** The agent adds settings to the obj.conf file of the Oracle iPlanet web server when the Agent is configured to support an advanced authentication scheme. SiteMinder does *not* remove these settings later. Edit the obj.conf file manually to remove any obsolete settings.

#### **Follow these steps:**

- 1. Log in to the Oracle iPlanet Administration Server console.
- 2. From the Servers tab, select the web server with the SiteMinder agent installed and click Manage.
- 3. In the right corner of the dialog, click Apply.

A warning message about loading the modified configuration files appears.

- 4. Click Load Configuration Files.
- 5. Exit the console.
- 6. Restart the web server.
- 7. Optimize the Agent for Oracle iPlanet by tuning the shared memory segments. The SiteMinder changes are applied.

#### **More Information**

[Reconfigured Web Agent Won't Operate](#page-71-2) (see page 72)

## <span id="page-27-1"></span><span id="page-27-0"></span>**Manually Configure Non-Default Server Instances, Virtual Servers, or Reverse Proxies for Oracle iPlanet Web Servers**

The SiteMinder Web Agent Configuration wizard only configures the default instance of your Oracle iPlanet web server. To configure a different instance of the Oracle iPlanet web server for SiteMinder, manually edit the obj.conf file that is associated with that server instance. Examples of server instances that need manual configuration include:

- Servers installed in a nondefault directory
- Servers that you want to configure as a reverse proxy. We recommend configuring the reverse proxy using your Oracle iPlanet interface *before* adding the SiteMinder settings to the obj.conf file.

**Note**: The SiteMinder Agent Configuration wizard *only* modifies the *default* obj.conf file on the Oracle iPlanet (formerly Sun Java System) web server. To protect other instances or reverse proxy deployments with SiteMinder, copy the SiteMinder settings from the default obj.conf file to any respective *instance\_name*-obj.conf files. For example, your web server created an obj.conf file when you installed it, but you later added a server instance named my\_server.example.com. To protect resources on my\_server.example.com with SiteMinder, copy the SiteMinder settings the wizard added from the obj.conf file to the my\_server.example.com-obj.conf file.

Virtual servers on the same computer

**Note**: SunOne/Sun Java 7.0 web servers do *not* require these manual configuration steps.

#### **Follow these steps:**

- 1. Locate the directory of the server instance you want to configure.
- 2. Open the obj.conf file with a text editor.
- 3. Locate the following line:

<Object name="default">

4. Insert a new line below the previous one, and then add the following text:

AuthTrans fn="SiteMinderAgent"

5. Locate the following line:

AuthTrans fn="match-browser" browser="\*MSIE\*" ssl-unclean-shutdown="true"

6. Insert a new line below the previous one, and then add the following text:

```
NameTrans fn="pfx2dir" from="/siteminderagent/pwcgi" dir="web_agent_home/pw" 
name="cgi"
NameTrans fn="pfx2dir" from="/siteminderagent/pw" dir="web_agent_home/pw"
```

```
NameTrans fn="pfx2dir" from="/siteminderagent/jpw" dir="web_agent_home/jpw"
NameTrans fn="pfx2dir" from="/siteminderagent/redirectjsp" 
dir="web_agent_home/affwebservices/redirectjsp"
```
NameTrans fn="pfx2dir" from="/siteminderagent/certoptional" dir="*web\_agent\_home*/samples" NameTrans fn="pfx2dir" from="/siteminderagent" dir="*web\_agent\_home*/samples" NameTrans fn="pfx2dir" from="/siteminderagent/pwservlet" dir=*web\_agent\_home*/jpw"

#### *web\_agent\_home*

Indicates the directory where the SiteMinder agent is installed on your web server.

**Default** (Windows 32-bit installations only): C:\Program Files\CA\webagent

**Default** (Windows 64-bit installations only): C:\Program Files\CA\webagent\win64

**Default** (Windows 32-bit applications operating on 64-bit systems [Wow64]): C:\Program Files (x86)\webagent\win32

7. Locate the following line:

NameTrans fn="ntrans-j2ee" name="j2ee"

8. Insert a new line below the previous one, and then add the following text:

PathCheck fn="SmRequireAuth"

9. Remove the following line:

NameTrans fn="pfx2dir" from="/mc-icons" dir="C:/Program Files/Sun/WebServer7.0/lib/icons" name="es-internal"

10. Locate the following line:

ObjectType fn="force-type" type="text/plain"

11. Insert a new line below the previous one, and then add the following text:

Service method="(GET|POST)" fn="SmAdvancedAuth"

12. Save the obj.conf file.

The Oracle iPlanet web server is manually configured.

## <span id="page-29-1"></span><span id="page-29-0"></span>**Improve Server Performance with Optional httpd.conf File Changes**

You can improve server performance by modifying the default configuration settings in the httpd.conf file; however, these changes are *not* required:

#### **Follow these steps:**

- 1. For Oracle iPlanet web servers, assign a higher priority level to your Apache20WebAgent.dll file than any other auth modules or access modules on your web server.
- 2. For low-traffic websites, define the following directives:
	- Set MaxRequestsPerChild>1000 *or* Set MaxRequestsPerChild=0
	- MinSpareServers > 5
	- MaxSpareServers>10
	- StartServers=MinSpareServers>5
- 3. For high-traffic websites, define the following directives:
	- Set MaxRequestsPerChild>3000 *or* Set MaxRequestsPerChild=0
	- MinSpareServers >10
	- MaxSpareServers>15
	- StartServers=MinSpareServers>10

**Note:** CA Services can provide assistance with performance-tuning for your particular environment.

# <span id="page-30-2"></span><span id="page-30-0"></span>**Chapter 3: Install and Configure an Oracle iPlanet Agent on UNIX/Linux**

This section contains the following topics:

[Agent Installation Compared to Agent Configuration](#page-30-2) (see page 31) [How to Install and Configure a SiteMinder Agent for Oracle iPlanet on UNIX/Linux](#page-31-2) (see page 32)

# <span id="page-30-1"></span>**Agent Installation Compared to Agent Configuration**

The concepts of installation and configuration have specific meanings when used to describe SiteMinder agents.

Installation means installing the SiteMinder agent software on a computer system. For example, installing an agent creates directories and copies the SiteMinder agent software and other settings to the computer.

Configuration occurs after installation and means the act of preparing the SiteMinder agent software for a specific web server on a computer. This preparation includes registering the agent with SiteMinder Policy Servers, and creating a runtime server instance for the web server that is installed on the computer.

Use the wizard-based installation and configuration programs to install and configure your agent on your first web server. The wizard-based programs create a .properties file.

Use the .properties file and the respective executable file to install or configure the agent silently on additional web servers.

# <span id="page-31-2"></span><span id="page-31-0"></span>**How to Install and Configure a SiteMinder Agent for Oracle iPlanet on UNIX/Linux**

Installing and configuring the SiteMinder Agent for Oracle iPlanet involves several separate procedures. To install and configure the Agent for Oracle iPlanet, use the following process:

- 1. [Gather the information for the installation program](#page-31-2) (see page 32).
- 2. [Run the wizard based installation program](#page-32-2) (see page 33).
- 3. [Gather the information for the configuration program](#page-32-2) (see page 33).
- 4. [Source the agent environment script](#page-35-2) (see page 36).
- 5. [Set the library path variable](#page-35-2) (see page 36).
- 6. [Run the wizard based configuration program](#page-36-1) (see page 37).
- 7. (Optional[\) Install and configure additional Agents for Oracle IPlanet silently](#page-37-1) (see page 38).
- 8. Determine if your Agent for Oracle iPlanet requires any of the following additional configuration steps:
	- (For SunOne 6.1 web servers only) If you want to use the Oracle iPlanet Administration Server console[, apply the SiteMinder changes to the](#page-38-1)  [configuration files of the Oracle iPlanet web server](#page-38-1) (see page 39).
	- (Except SunOne 7.0/Sun Java 7.0 web servers) Manually configure any [nondefault server instances, reverse proxies, or virtual servers for SiteMinder](#page-39-1) (see page 40).
	- For Solaris 9 SP3 and Solaris 10, [modify the startup script](#page-40-1) (see page 41).

## <span id="page-31-1"></span>**Gather the Information for the Installation**

Gather the following information about your web server before running the installation program for the SiteMinder agent:

#### **Installation Directory**

Specifies the location of the SiteMinder agent binary files on your web server. The *web\_agent\_home* variable is set to this location.

**Limit**: SiteMinder requires the name "webagent" for the bottom directory in the path.

### <span id="page-32-2"></span><span id="page-32-0"></span>**Run the Installation Program on UNIX/Linux**

The installation program for the SiteMinder agent installs the agent on one computer at a time using the UNIX or Linux operating environments. This installation program can be run in wizard or console modes. The wizard and console-based installation program also creates a .properties file for subsequent installations and configurations using the unattended or silent method with the same settings.

For example, suppose the Agents in your environment use the same web server version, installation directory, Agent Configuration Object and Policy Servers. Use the installation wizard or console-based installation program for your first installation. Afterwards, you could create your own script to run the installation program with the .properties file the wizard or console-based installation program created.

#### **Follow these steps:**

- 1. Copy SiteMinder agent installation executable file to a temporary directory on your web server.
- 2. Log in as a root user.
- 3. Do *one* of the following steps:
	- For wizard-based installations, run the installation executable file.
	- For console-based installations, open a command-line window and run the executable as shown in the following example:

*executable\_file\_name*.exe -i console

4. Use the information from your agent Installation worksheet to complete the installation program.

### <span id="page-32-1"></span>**Gather the Information that the Configuration Program Requires on UNIX/Linux**

Gather the following information about your SiteMinder environment before running the configuration program for the SiteMinder agent:

#### **Register Host**

Indicates whether you want to register a trusted host. This registration creates a trusted host object in the SiteMinder Policy Server and an SmHost.conf file on the web server. The agent uses this information to make an initial connection to SiteMinder Policy Servers when it starts. Register each agent instance as a trusted host only once.

#### **Default**:Yes

**Limits**: Yes, No

#### **Admin User Name**

Specifies the name of a SiteMinder user with Administrative privileges that is already defined in the SiteMinder Policy Server. This SiteMinder user account requires privileges to register trusted hosts.

#### **Admin Password**

Specifies a password for the Admin User Name that is already defined in the SiteMinder Policy Server.

#### **Confirm Admin Password**

Repeats the password entered in the Admin Password field. This value verifies the password for the Admin User Name already defined in the SiteMinder Policy Server.

#### **Trusted Host Object Name**

Specifies a unique name for the trusted host you are registering. This trusted host object is stored on the SiteMinder Policy Server.

#### **Host Configuration Object**

Specifies the name of a Host Configuration Object that is already defined in the SiteMinder Policy Server. After the agent initially connects to a Policy Server (using the SmHost.conf file settings), subsequent connections use the settings from the Host Configuration Object.

#### **Policy Server IP Address**

Specifies the Internet Protocol address of the Policy Servers to which the agent attempts to connect upon startup. If your Policy Server is behind a firewall, specify a port number also.

If a hardware load balancer is configured to expose Policy Servers in your environment through a single Virtual IP Address (VIP), enter the VIP. For more information, see the *Policy Server Administration Guide*.

**Example**: (IPV4) 192.168.1.105

**Example**: (IPV4 with the port number) 192.168.1.105:44443

**Example**: (IPV6) 2001:DB8::/32

**Example**: (IPV6) [2001:DB8::/32]:44443

#### **FIPS Mode Setting**

Specifies *one* of the following algorithms:

#### **FIPS Compatibility/AES Compatibility**

Uses algorithms existing in previous versions of SiteMinder to encrypt sensitive data and is compatible with previous versions of SiteMinder. If your organization does *not* require the use of FIPS-compliant algorithms, use this option.

#### **FIPS Migration/AES Migration**

Allows a transition from FIPS-compatibility mode to FIPS-only mode. In FIPS-migration mode, SiteMinder environment continues to use existing SiteMinder encryption algorithms as you reencrypt existing sensitive data using FIPS-compliant algorithms.

#### **FIPS Only/AES Only**

Uses *only* FIPS-compliant algorithms to encrypt sensitive data in the SiteMinder environment. This setting does *not* interoperate with, *nor* is backwards-compatible with, previous versions of SiteMinder.

#### **Default**: FIPS Compatibility/AES Compatibility

**Note:** FIPS is a US government computer security standard that accredits cryptographic modules which meet the Advanced Encryption Standard (AES).

**Important!** Use a compatible FIPS/AES mode (or a combination of compatible modes) for both the SiteMinder agent and the SiteMinder Policy Server.

#### **Name**

Specifies the name of the SmHost.conf file which contains the settings the Web Agent uses to make initial connections to a SiteMinder Policy Server.

**Default**: SmHost.conf

#### **Location**

Specifies the directory where the SmHost.conf file is stored.

**Default**: *web\_agent\_home*\config

#### **Enable Shared Secret Rollover**

Select this check box to change the shared secret that the SiteMinder Policy Server uses to encrypt communications to the Web Agents.

#### **Select Servers**

Indicates the web server instances that the configuration program finds on the computer. Select the check boxes of the instances you want to configure. Clear the check boxes of those instances from which you want to remove SiteMinder protection.

#### <span id="page-35-2"></span>**Agent Configuration Object Name**

Specifies the name of an agent configuration object (ACO) already defined on the Policy Server.

**Default**: AgentObj

#### **Advanced Authentication Scheme Dialog**

Specifies the advanced authentication scheme for the web server instances you selected previously.

### <span id="page-35-0"></span>**Source the Agent Environment Script on UNIX or Linux Operating Environments**

The agent installation program creates an environment script in the following directory:

*web\_agent\_home*/ca\_wa\_env.sh

#### *web\_agent\_home*

Indicates the directory where the SiteMinder Agent is installed.

**Default** (UNIX/Linux installations): /opt/ca/webagent

Source this script *after* doing any of the following tasks:

- Running the agent configuration program.
- Starting the web server.

**Note**: If you perform *all* the previous tasks in the *same* shell, only source the script *once*.

### <span id="page-35-1"></span>**Set the Library Path Variable on UNIX or Linux Systems**

Set the library path variable on UNIX or Linux systems before running the agent configuration program.

The following table lists the library path variables for the various UNIX and Linux operating environments:

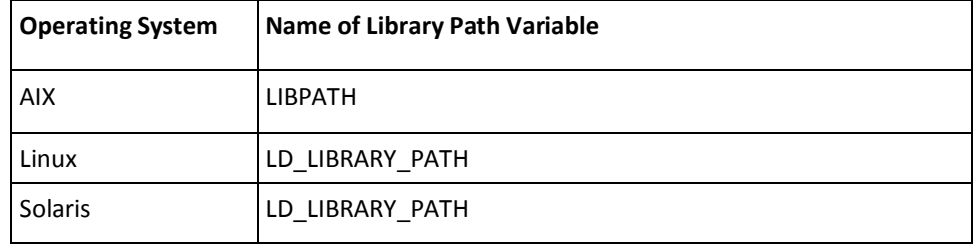
Set the value of the library path variable to the *web\_agent\_home*/bin directory.

#### *web\_agent\_home*

Indicates the directory where the SiteMinder Agent is installed.

**Default** (UNIX/Linux installations): /opt/ca/webagent

### **Run the Web Agent Configuration Program on UNIX/Linux**

After gathering the information for your agent configuration, run the agent configuration program. This program creates an agent runtime instance for the web servers running on your computer.

This configuration program is wizard or console based, depending on the option you select. Running the configuration program in the wizard or console mode once creates a properties file. Use the properties file to run unattended configurations on other computers with same operating environment in the future.

#### **Follow these steps:**

1. Open the following directory on your web server:

*web\_agent\_home/*install\_config\_info

#### *web\_agent\_home*

Indicates the directory where the SiteMinder Agent is installed.

**Default** (UNIX/Linux installations): /opt/ca/webagent

- 2. Use *one* of the following configuration methods:
	- For a GUI-based configuration, go to Step 3.
	- For a console-based configuration, go to Step 5.
- 3. Run the following executable file:

ca-wa-config.bin

- 4. Go to Step 8.
- 5. Open a Command Prompt window with root privileges.
- 6. Navigate to the executable file listed previously, and then run it with the following switch:

-i console

- 7. Go to Step 8.
- 8. Follow the prompts shown in the configuration program. Provide the requested values from your agent configuration worksheet.

The agent runtime instance is created for your web servers.

## **Run the Unattended or Silent Installation and Configuration Programs for Agents on UNIX/Linux**

The unattended or silent installation option can help you automate the installation and configuration process. This method saves time if you have a large SiteMinder environment that uses many agents with identical settings.

For example, suppose the Agents in your environment use the same web server version, installation directory, Agent Configuration Object and Policy Servers. Use the installation wizard or console-based installation program for your first installation. Afterwards, you could create your own script to run the installation program with the .properties file the wizard or console-based installation program created.

#### **Follow these steps:**

- 1. Run the following wizards on your first web server (in the order shown):
	- a. The SiteMinder Web Agent Installation wizard.
	- b. The SiteMinder Web Agent Configuration wizard.
- 2. Locate the following file on your first web server:

*web\_agent\_home/*install\_config\_info/ca-wa-installer.properties **Note**: If the path contains spaces, surround it with quotes.

#### *web\_agent\_home*

Indicates the directory where the SiteMinder Agent is installed.

**Default** (UNIX/Linux installations): /opt/ca/webagent

3. Perform each of the following steps on the subsequent web server:

**Note**: To automate this process, create your own customized script to execute these files on your systems. Use any scripting language that you want.

- a. Create a temporary directory on the subsequent web server.
- b. Copy the following files from the web server where you ran the wizards (from Steps 1 and 2) to the temporary directory on your subsequent web server:
	- The SiteMinder Web Agent Installation executable file.
	- SiteMinder ca-wa-installer properties file.
- c. Open a Command Prompt window with root privileges in the temporary directory.
- d. Run the following command:

*agent\_executable.bin* -f *properties\_file* -i silent

The SiteMinder agent is installed and configured on the web server silently.

e. (Optional) Delete the temporary directory from your web server.

<span id="page-38-0"></span>4. Repeat Step 3 for each additional web server in your SiteMinder environment that uses the configuration that the settings in your ca-wa-installer.properties file specify.

## **Apply SiteMinder Changes to Oracle iPlanet Configuration Files with Oracle iPlanet Administration Server Console for SunOne 6.1 Servers**

The Agent Configuration Wizard modifies the default obj.conf, and mime.types files that the Oracle iPlanet web server uses.

If you are using version 6.1 of a SunOne web server, and you plan to use the Oracle iPlanet Administration console, apply the changes to these files *before* using the console. If you do not apply the changes using the console first, the changes that are made for your SiteMinder configuration could be corrupted. If you lose your configuration, run the configuration program again.

**Note:** The agent adds settings to the obj.conf file of the Oracle iPlanet web server when the Agent is configured to support an advanced authentication scheme. SiteMinder does *not* remove these settings later. Edit the obj.conf file manually to remove any obsolete settings.

#### **Follow these steps:**

- 1. Log in to the Oracle iPlanet Administration Server console.
- 2. From the Servers tab, select the web server with the SiteMinder agent installed and click Manage.
- 3. In the right corner of the dialog, click Apply.

A warning message about loading the modified configuration files appears.

- 4. Click Load Configuration Files.
- 5. Exit the console.
- 6. Restart the web server.
- 7. Optimize the Agent for Oracle iPlanet by tuning the shared memory segments.
- 8. The SiteMinder changes are applied.

#### **More information:**

[Reconfigured Web Agent Won't Operate](#page-71-0) (see page 72)

## **Manually Configure Non-default Server Instances, Virtual Servers, or Reverse Proxies for Oracle iPlanet Web Servers**

The SiteMinder Web Agent Configuration wizard only configures the default instance of your Oracle iPlanet web server. To configure a different instance of the Oracle iPlanet web server for SiteMinder, manually edit the obj.conf file that is associated with that server instance. Examples of server instances that need manual configuration include:

- Servers installed in a nondefault directory
- Servers that you want to configure as a reverse proxy. We recommend configuring the reverse proxy using your Oracle iPlanet interface *before* adding the SiteMinder settings to the obj.conf file.

Note: The SiteMinder Agent Configuration wizard only modifies the default obj.conf file on the Oracle iPlanet (formerly Sun Java System) web server. To protect other instances or reverse proxy deployments with SiteMinder, copy the SiteMinder settings from the default obj.conf file to any respective instance\_name-obj.conf files. For example, your web server created an obj.conf file when you installed it, but you later added a server instance named my\_server.example.com. To protect resources on my\_server.example.com with SiteMinder, copy the SiteMinder settings the wizard added from the obj.conf file to the my\_server.example.com-obj.conf file.

■ Virtual servers on the same computer

**Note**: SunOne 7.0 web servers do *not* require these manual configuration steps.

#### **Follow these steps:**

- 1. Locate the directory of the server instance you want to configure.
- 2. Open the obj.conf file with a text editor.
- 3. Locate the following line:

<Object name="default">

4. Insert a new line below the previous one, and then add the following text:

AuthTrans fn="SiteMinderAgent"

5. Locate the following line:

AuthTrans fn="match-browser" browser="\*MSIE\*" ssl-unclean-shutdown="true"

6. Insert a new line below the previous one, and then add the following text: NameTrans fn="pfx2dir" from="/siteminderagent/pwcgi" dir="*web\_agent\_home*/pw" name="cgi" NameTrans fn="pfx2dir" from="/siteminderagent/pw" dir="*web\_agent\_home*/pw" NameTrans fn="pfx2dir" from="/siteminderagent/jpw" dir="*web\_agent\_home*/jpw" NameTrans fn="pfx2dir" from="/siteminderagent/redirectjsp" dir="*web\_agent\_home*/affwebservices/redirectjsp" NameTrans fn="pfx2dir" from="/siteminderagent/certoptional" dir="*web\_agent\_home*/samples"

NameTrans fn="pfx2dir" from="/siteminderagent" dir="*web\_agent\_home*/samples"

<span id="page-40-0"></span>7. Locate the following line:

NameTrans fn="ntrans-j2ee" name="j2ee"

8. Insert a new line below the previous one, and then add the following text:

PathCheck fn="SmRequireAuth"

9. Remove the following line:

NameTrans fn="pfx2dir" from="/mc-icons" dir="C:/Program Files/Sun/WebServer7.0/lib/icons" name="es-internal"

10. Locate the following line:

ObjectType fn="force-type" type="text/plain"

11. Insert a new line below the previous one, and then add the following text:

Service method="(GET|POST)" fn="SmAdvancedAuth"

12. Save the obj.conf file.

The Oracle iPlanet web server is manually configured.

## **Modify the Oracle iPlanet Startup Script to Prevent Crashes when the Server Stops**

The Oracle iPlanet server can sometimes crash when shutting down in the following operating environments:

- Solaris 9 SP3
- Solaris 10

Modify the startserv script to prevent the Oracle iPlanet web server from crashing when shuttng down.

#### **Follow these steps:**

1. Open the following file with a text editor:

*sunone\_instance\_directory*/bin/startserv

#### *sunone\_instance\_directory*

Indicates the directory of the SunOne web server instance.

2. Locate the following line:

LIBUMEM\_32=/usr/lib/libumem.so

3. Add a comment character in the beginning of the previous line. See the following example:

#LIBUMEM\_32=/usr/lib/libumem.so

4. Locate the following line:

LIBUMEM\_64=/usr/lib/64/libumem.so

5. Add a comment character in the beginning of the previous line. See the following example:

#LIBUMEM\_64=/usr/lib/64/libumem.so

6. Save the file and close the text editor.

The Oracle iPlanet startup script is modified.

# **Chapter 4: Dynamic Policy Server Clusters**

Earlier versions of SiteMinder agents did *not* automatically discover when Policy Servers were added or removed from a cluster. The agents recognized the changes only after their respective web servers were restarted.

SiteMinder r12.5 supports dynamic Policy Server clusters. Agents automatically discover Policy Servers that are added or removed from an existing cluster when dynamic Policy Server Clusters are enabled.

For example, suppose that your agent connects to a cluster of the following Policy Servers:

- 192.168.2.100
- 192.168.2.101
- 192.168.2.103
- 192.168.2.104

Suppose that you later decide to remove the server 192.168.2.103 to upgrade its operating system. In this situation, enabling dynamic Policy Server clusters lets your agents recognize the change in the membership of the cluster without restarting.

Restart your web server if you do any of the following tasks:

- Change the configuration of an existing Policy Server (using the configuration wizard).
- Create a Policy Server cluster.
- Delete a Policy Server cluster.
- Change the values for any of the following Policy Server settings:
	- EnableFailOver
	- MaxSocketsPerPort
	- MinSocketsPerPort
	- NewSocketStep
	- RequestTimeout

## **Connect a Web Agent to a Dynamic Policy Server Cluster**

You can connect a Web Agent to one or more dynamic Policy Server clusters by modifying the SmHost.conf file on your web server.

#### **Follow these steps:**

1. Open the following file with a text editor:

*web\_agent\_home*\config\SmHost.conf

#### *web\_agent\_home*

Indicates the directory where the SiteMinder agent is installed on your web server.

**Default** (Windows 32-bit installations only): C:\Program Files\CA\webagent

**Default** (Windows 64-bit installations only): C:\Program Files\CA\webagent\win64

**Default** (Windows 32-bit applications operating on 64-bit systems [Wow64]): C:\Program Files (x86)\webagent\win32

2. Do *one* of the following tasks:

If this Web Agent has *never* been connected to dynamic cluster of Policy Servers before, create a line (anywhere in the file) with the following text:

enableDynamicHCO="YES"

- If this Web Agent has previously been connected to a dynamic cluster of Policy Servers, change the value of the existing enableDynamicHCO parameter from "NO" to "YES".
- 1. Save the SmHost.conf file, and then close the text editor.
- 2. Restart your web server.

The Web Agent is connected to dynamic Policy Server clusters.

# <span id="page-44-0"></span>**Chapter 5: Starting and Stopping Web Agents**

This section contains the following topics:

[Enable a Web Agent](#page-44-0) (see page 45) [Disable a Web Agent](#page-45-0) (see page 46)

# **Enable a Web Agent**

Configure your agent parameters and then enable the agent to protect the resources on the web server.

**Note:** *No* resources are protected until you also define policies in the SiteMinder Policy Server.

#### **Follow these steps:**

- 1. Open the WebAgent.conf file with a text editor.
- 2. Change the value of the EnableWebAgent parameter to yes.
- 3. Save and close the WebAgent.conf file.
- 4. Restart the web server (the web server itself, not the computer on which it runs).

The Web Agent is enabled.

#### **More information:**

[Modify the Oracle iPlanet Startup Script to Prevent Crashes when the Server Stops](#page-40-0) (see page 41)

# <span id="page-45-0"></span>**Disable a Web Agent**

If you want to stop the Web Agent from protecting the resources on your web server, disable the Web Agent.

#### **Follow these steps:**

- 1. Open the WebAgent.conf file with a text editor.
- 2. Change the value of the EnableWebAgent parameter to no.
- 3. Save and close the WebAgent.conf file.
- 4. Restart the web server (the web server itself, not the computer on which it runs).

The Web Agent is disabled.

# **Chapter 6: Upgrade a Web Agent to r12.5**

This section contains the following topics:

[Agent for Oracle iPlanet Upgrade Roadmap](#page-47-0) (see page 48) [How to Upgrade an Agent for Oracle iPlanet](#page-48-0) (see page 49)

# <span id="page-47-0"></span>**Agent for Oracle iPlanet Upgrade Roadmap**

The following illustration describes how to upgrade a SiteMinder Agent for Oracle iPlanet to r12.5:

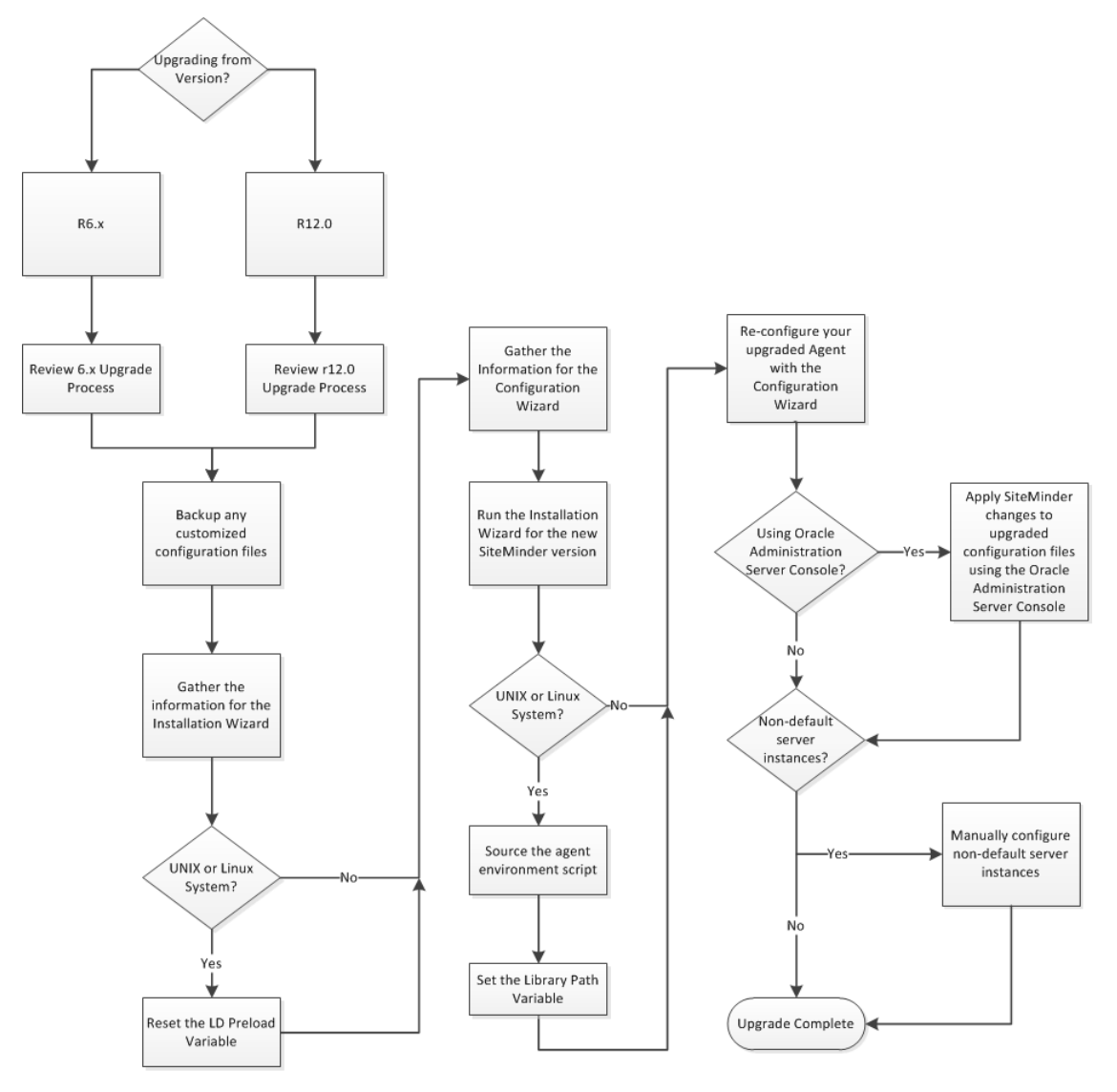

# <span id="page-48-0"></span>**How to Upgrade an Agent for Oracle iPlanet**

Upgrading a SiteMinder agent for Oracle iPlanet involves several separate procedures. To prepare for an upgrade of your agent, follow these steps:

- 1. Use one of the following diagrams to verify that you are in the proper step of the SiteMinder upgrade process for an agent upgrade:
	- [Upgrade process from r6.x](#page-49-0) (see page 50).
	- [Upgrade process from r12.0](#page-50-0) (see page 51).
- 2. Create backup copies of any customized SiteMinder files on your web server. Examples of files you could have customized after installing or configuring your agent include the following files:
	- LocalConfig.conf
	- WebAgent.conf
- 3. Gather information for the following SiteMinder programs.
	- Agent installation wizard.
	- Agent configuration wizard.
- 4. If you are upgrading an agent on a UNIX/Linux operating environment[, clear the](#page-50-0)  LD PRELOAD variable (see page 51). Otherwise, continue with the next step.
- 5. Use one of the following procedures to upgrade your agent:
	- [Run the installation wizard for Windows operating environments](#page-51-0) (see page 52).
	- [Run the installation wizard for UNIX/Linux operating environments](#page-52-0) (see page 53).
- 6. If you are upgrading an agent on a UNIX/Linux operating environment do the following tasks (Otherwise, continue with Step 7):
	- [Source the agent environment script on the upgraded agent](#page-52-0) (see page 53).
	- [Set the LD\\_LIBRARYPATH variable](#page-53-0) (see page 54).
- 7. Use one of the following procedures to configure the upgraded agent:
	- [Configure your upgraded agent on Windows operating environments](#page-54-0) (see page 55).
	- [Configure your upgraded agent on UNIX/Linux operating environments](#page-55-0) (see page 56).
- 8. If you plan to use the Oracle iPlanet Administration console[, apply the changes to](#page-55-0)  [your upgraded SiteMinder configuration files](#page-55-0) (see page 56).
- 9. Manually configure an[y nondefault Oracle iPlanet server instances](#page-56-0) (see page 57).

## <span id="page-49-0"></span>**Upgrade Process from SiteMinder r6.x**

An agent upgrade to r12.5 from r6.x occurs at stage three of the SiteMinder upgrade process, as shown in the following illustration:

*Figure 1: r6 SP5 migration. Stages 1 through 3*

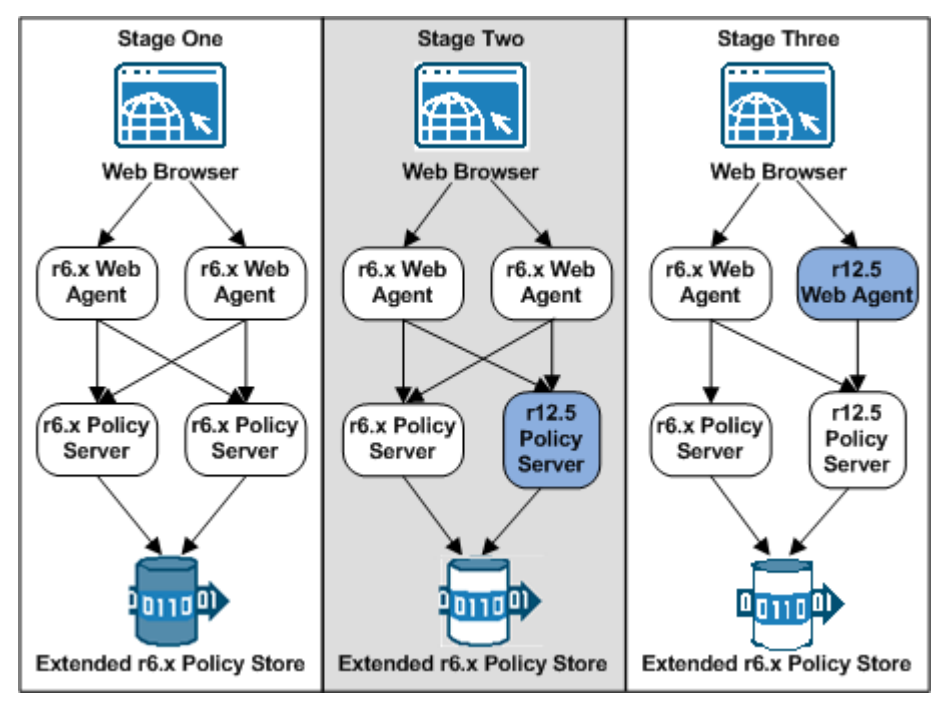

**Note**: For more information about the SiteMinder upgrade process, see the *Upgrade Guide*.

## <span id="page-50-0"></span>**Upgrade Process from SiteMinder r12.0**

An agent upgrade to r12.5 from r12.0 occurs at stage two of the SiteMinder upgrade process, as shown in the following illustration:

*Figure 2: r12.x migration overview.*

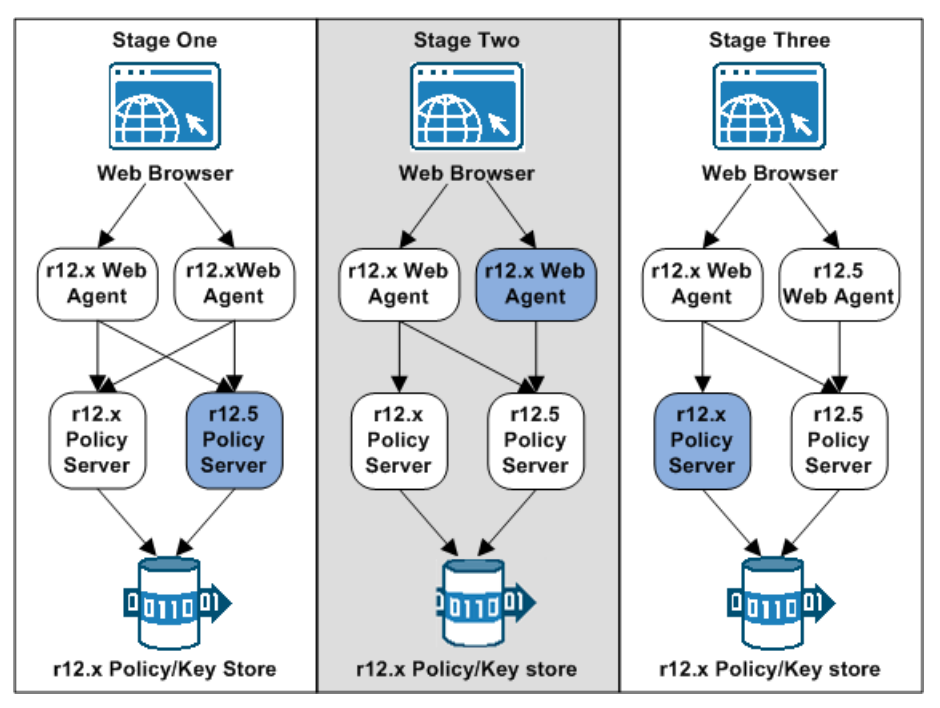

**Note**: For more information about the SiteMinder upgrade process, see the *Upgrade Guide*.

## **Ensure LD\_PRELOAD Variable Does Not Conflict with Existing Agent**

If you are upgrading or reinstalling a Web Agent on a Linux system, from the shell, set the LD\_PRELOAD variable so that it points to a different location from any existing Web Agent installation directory. For example, if an existing LD\_PRELOAD entry is set to:

LD\_PRELOAD=*web\_agent\_home*/bin/libbtunicode.so

Before you reinstall or upgrade, set the variable to:

export LD\_PRELOAD=

This entry sets the variable to a blank value.

## <span id="page-51-0"></span>**Run the Installation Wizard to Upgrade your Agent on Windows**

The installation program for the SiteMinder agent installs the agent on one computer at a time using the Windows operating environment. This installation program can be run in wizard or console modes. The wizard and console-based installation programs also create a .properties file for subsequent installations and configurations using the unattended or silent method with the same settings.

For example, suppose the Agents in your environment use the same web server version, installation directory, Agent Configuration Object and Policy Servers. Use the installation wizard or console-based installation program for your first installation. Afterwards, you could create your own script to run the installation program with the .properties file the wizard or console-based installation program created.

#### **Follow these steps:**

- 1. Copy the SiteMinder Web Agent installation executable file to a temporary directory on your web server.
- 2. Do *one* of the following steps:
	- For wizard-based installations, right-click the installation executable file, and then select Run as Administrator.
	- For console-based installations, open a command line window and run the executable as shown in the following example:

*executable\_file\_name*.exe -i console

3. Use the information that you gathered previously to complete the installation.

## <span id="page-52-0"></span>**Run the Installation Wizard to Upgrade your Agent on UNIX/Linux**

The installation program for the SiteMinder agent installs the agent on one computer at a time using the UNIX or Linux operating environments. This installation program can be run in wizard or console modes. The wizard and console-based installation program also creates a .properties file for subsequent installations and configurations using the unattended or silent method with the same settings.

For example, suppose the Agents in your environment use the same web server version, installation directory, Agent Configuration Object and Policy Servers. Use the installation wizard or console-based installation program for your first installation. Afterwards, you could create your own script to run the installation program with the .properties file the wizard or console-based installation program created.

#### **Follow these steps:**

- 1. Copy SiteMinder agent installation executable file to a temporary directory on your web server.
- 2. Log in as a root user.
- 3. Do *one* of the following steps:
	- For wizard-based installations, run the installation executable file.
	- For console-based installations, open a command-line window and run the executable as shown in the following example:

*executable\_file\_name*.exe -i console

4. Use the information from your agent Installation worksheet to complete the installation program.

### **Source the Agent Environment Script After an Upgrade on UNIX/Linux**

The agent installation program creates an environment script in the following directory:

*web\_agent\_home*/ca\_wa\_env.sh

#### *web\_agent\_home*

Indicates the directory where the SiteMinder Agent is installed.

**Default** (UNIX/Linux installations): /opt/ca/webagent

Source this script *after* doing any of the following tasks:

- Running the agent configuration program.
- Starting the web server.

**Note**: If you perform *all* the previous tasks in the *same* shell, only source the script *once*.

## <span id="page-53-0"></span>**Set the Library Path Variable Before Configuring your Upgraded Agent on UNIX/Linux**

Set the library path variable on UNIX or Linux systems before running the agent configuration program.

The following table lists the library path variables for the various UNIX and Linux operating environments:

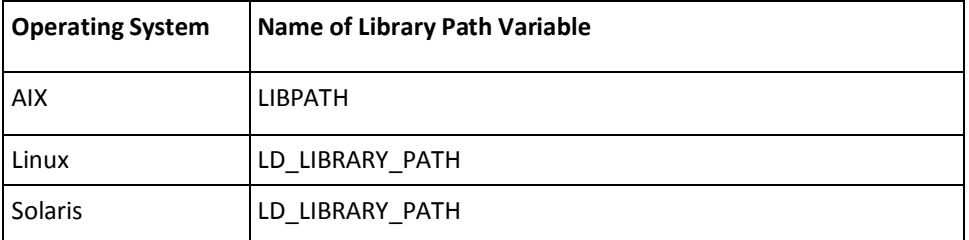

Set the value of the library path variable to the *web\_agent\_home*/bin directory.

#### *web\_agent\_home*

Indicates the directory where the SiteMinder Agent is installed.

**Default** (UNIX/Linux installations): /opt/ca/webagent

### <span id="page-54-0"></span>**Configure your Upgraded Agent on Windows**

After gathering the information for your agent configuration, run the agent configuration program. This program creates an agent runtime instance for the web servers running on your computer.

This configuration program is wizard or console based, depending on the option you select. Running the configuration program in the wizard or console mode once creates a properties file. Use the properties file to run unattended configurations on other computers with same operating environment in the future.

#### **Follow these steps:**

1. Open the following directory on your web server:

*web\_agent\_home*\install\_config\_info

#### *web\_agent\_home*

Indicates the directory where the SiteMinder agent is installed on your web server.

**Default** (Windows 32-bit installations only): C:\Program Files\CA\webagent

**Default** (Windows 64-bit installations only): C:\Program Files\CA\webagent\win64

**Default** (Windows 32-bit applications operating on 64-bit systems [Wow64]): C:\Program Files (x86)\webagent\win32

- 2. Use *one* of the following configuration methods:
	- For a GUI-based configuration, go to Step 3.
	- For a console-based configuration, go to Step 5.
- 3. Right-click the following executable, and then select Run as Administrator:

ca-wa-config.exe

- 4. Go to Step 8.
- 5. Open a Command Prompt window with Administrator privileges.
- 6. Navigate to the executable file listed previously, and then run it with the following switch:

-i console

- 7. Go to Step 8.
- 8. Follow the prompts shown in the configuration program. Provide the requested values from your agent configuration worksheet.

The agent runtime instance is created for your web servers.

## <span id="page-55-0"></span>**Configure your Upgraded Agent on UNIX/Linux**

After gathering the information for your agent configuration, run the agent configuration program. This program creates an agent runtime instance for the web servers running on your computer.

This configuration program is wizard or console based, depending on the option you select. Running the configuration program in the wizard or console mode once creates a properties file. Use the properties file to run unattended configurations on other computers with same operating environment in the future.

#### **Follow these steps:**

1. Open the following directory on your web server:

*web\_agent\_home/*install\_config\_info

#### *web\_agent\_home*

Indicates the directory where the SiteMinder Agent is installed.

**Default** (UNIX/Linux installations): /opt/ca/webagent

- 2. Use *one* of the following configuration methods:
	- For a GUI-based configuration, go to Step 3.
	- For a console-based configuration, go to Step 5.
- 3. Run the following executable file:

ca-wa-config.bin

- 4. Go to Step 8.
- 5. Open a Command Prompt window with root privileges.
- 6. Navigate to the executable file listed previously, and then run it with the following switch:

-i console

- 7. Go to Step 8.
- 8. Follow the prompts shown in the configuration program. Provide the requested values from your agent configuration worksheet.

The agent runtime instance is created for your web servers.

### **Apply Changes to your Upgraded SiteMinder Files with the iPlanet Administration Console**

The Agent Configuration Wizard modifies the default obj.conf, and mime.types files that the Oracle iPlanet web server uses.

<span id="page-56-0"></span>If you are using version 6.1 of a SunOne web server, and you plan to use the Oracle iPlanet Administration console, apply the changes to these files *before* using the console. If you do not apply the changes using the console first, the changes that are made for your SiteMinder configuration could be corrupted. If you lose your configuration, run the configuration program again.

**Note:** The agent adds settings to the obj.conf file of the Oracle iPlanet web server when the Agent is configured to support an advanced authentication scheme. SiteMinder does *not* remove these settings later. Edit the obj.conf file manually to remove any obsolete settings.

#### **Follow these steps:**

- 1. Log in to the Oracle iPlanet Administration Server console.
- 2. From the Servers tab, select the web server with the SiteMinder agent installed and click Manage.
- 3. In the right corner of the dialog, click Apply.

A warning message about loading the modified configuration files appears.

- 4. Click Load Configuration Files.
- 5. Exit the console.
- 6. Restart the web server.
- 7. Optimize the Agent for Oracle iPlanet by tuning the shared memory segments.
- 8. The SiteMinder changes are applied.

## **Manually Configure any Non-Default Server Instances for your Upgraded SiteMinder Agent**

The SiteMinder Web Agent Configuration wizard only configures the default instance of your Oracle iPlanet web server. To configure a different instance of the Oracle iPlanet web server for SiteMinder, manually edit the obj.conf file that is associated with that server instance. Examples of server instances that need manual configuration include:

- Servers installed in a nondefault directory
- Servers that you want to configure as a reverse proxy. We recommend configuring the reverse proxy using your Oracle iPlanet interface *before* adding the SiteMinder settings to the obj.conf file.

**Note**: The SiteMinder Agent Configuration wizard *only* modifies the *default* obj.conf file on the Oracle iPlanet (formerly Sun Java System) web server. To protect other instances or reverse proxy deployments with SiteMinder, copy the SiteMinder settings from the default obj.conf file to any respective *instance\_name*-obj.conf files. For example, your web server created an obj.conf file when you installed it, but you later added a server instance named my\_server.example.com. To protect resources on my\_server.example.com with SiteMinder, copy the SiteMinder settings the wizard added from the obj.conf file to the my\_server.example.com-obj.conf file.

■ Virtual servers on the same computer

**Note**: SunOne/Sun Java 7.0 web servers do *not* require these manual configuration steps.

#### **Follow these steps:**

- 1. Locate the directory of the server instance you want to configure.
- 2. Open the obj.conf file with a text editor.
- 3. Locate the following line:

<Object name="default">

4. Insert a new line below the previous one, and then add the following text:

AuthTrans fn="SiteMinderAgent"

5. Locate the following line:

AuthTrans fn="match-browser" browser="\*MSIE\*" ssl-unclean-shutdown="true"

6. Insert a new line below the previous one, and then add the following text: NameTrans fn="pfx2dir" from="/siteminderagent/pwcgi" dir="*web\_agent\_home*/pw" name="cgi" NameTrans fn="pfx2dir" from="/siteminderagent/pw" dir="*web\_agent\_home*/pw" NameTrans fn="pfx2dir" from="/siteminderagent/jpw" dir="*web\_agent\_home*/jpw"

NameTrans fn="pfx2dir" from="/siteminderagent/redirectjsp"

dir="*web\_agent\_home*/affwebservices/redirectjsp"

```
NameTrans fn="pfx2dir" from="/siteminderagent/certoptional" 
dir="web_agent_home/samples"
NameTrans fn="pfx2dir" from="/siteminderagent" dir="web_agent_home/samples"
NameTrans fn="pfx2dir" from="/siteminderagent/pwservlet" 
dir=web_agent_home/jpw"
```
#### *web\_agent\_home*

Indicates the directory where the SiteMinder agent is installed on your web server.

**Default** (Windows 32-bit installations only): C:\Program Files\CA\webagent

**Default** (Windows 64-bit installations only): C:\Program Files\CA\webagent\win64

**Default** (Windows 32-bit applications operating on 64-bit systems [Wow64]): C:\Program Files (x86)\webagent\win32

7. Locate the following line:

NameTrans fn="ntrans-j2ee" name="j2ee"

8. Insert a new line below the previous one, and then add the following text:

PathCheck fn="SmRequireAuth"

9. Remove the following line:

NameTrans fn="pfx2dir" from="/mc-icons" dir="C:/Program Files/Sun/WebServer7.0/lib/icons" name="es-internal"

10. Locate the following line:

ObjectType fn="force-type" type="text/plain"

11. Insert a new line below the previous one, and then add the following text:

Service method="(GET|POST)" fn="SmAdvancedAuth"

12. Save the obj.conf file.

The Oracle iPlanet web server is manually configured.

# **Chapter 7: Operating System Tuning**

This section contains the following topics:

[Tune the Shared Memory Segments](#page-61-0) (see page 62) [How to Tune the Solaris 10 Resource Controls](#page-63-0) (see page 64)

## <span id="page-61-0"></span>**Tune the Shared Memory Segments**

If you install an Oracle iPlanet agent on Solaris systems, tune the shared memory settings of the operating environment for the agent to function correctly. By increasing the shared memory segments or your operating environment, you improve the performance of the Agent. The variables that control shared memory segments are defined in the specification file of your operating environment.

For AIX operating environments, run the following command before starting an Oracle iPlanet web server:

export EXTSHM=ON

**Note:** Sometimes Linux operating environments require tuning the shared memory segments. For more information about the shared memory segments and how to tune them, see the documentation for your particular operating environment.

#### **Follow these steps:**

- 1. Follow the appropriate procedure for your operating environment:
	- Solaris: Open the /etc/system file, using the editor of your choice.
- 2. Modify the shared memory variables using *one* of the following methods:
	- Solaris: Add the variables shown in the following list and configure them using the recommended settings shown in the examples. Use the following syntax:

set shmsys:shminfo\_shmmax=33554432

#### **shmsys:shminfo\_shmmax**

Specifies the maximum shared memory segment size. Controls the maximum size of the Agent resource and session cache.

**Note:** To estimate the amount of memory segments that are required, allocate 4 KBs per entry in each cache, or view cache usage statistics in the OneView Monitor. See the *Web Agent Configuration* Guide for more information about using the OneView Monitor.

**Example:** 33554432 (32 MB) for busy sites that require large caches.

#### **shmsys:shminfo\_shmmin**

(Not required for Solaris) Minimum shared memory segment size. Controls the minimum size of the Agent resource and session cache.

#### **shmsys:shminfo\_shmmni**

Specifies the maximum number of shared memory segments that can exist simultaneously, systemwide.

**Example:** (except Solaris 9) N/A

**Example:** (Solaris 9) 200

#### **shmsys:shminfo\_shmseg**

(Not required for Solaris 9) Specifies the maximum number of shared memory segments per process.

#### **Example:** 24

#### **semsys:seminfo\_semmni**

Specifies the number of semaphore identifiers. Use 11 for every instance of the Agent that you run on the system.

**Example:** (except Solaris 9) 100

**Example:** (Solaris 9) 200

#### **semsys:seminfo\_semmns**

Specifies the number of semaphores in the system. Use 10 for every instance of the Agent that you run on the system.

**Example:** (Solaris 9) 100

**Example:** (Solaris 9) 400

#### **semsys:seminfo\_semmnu**

Specifies the number of processes using the undo facility. For optimal performance, set the semmnu value greater than the number of Oracle iPlanet web server processes running on the system at any one time. Exceed the maxprocs setting by 200 or more.

**Example:** (Solaris 9) 200

- 3. Save your changes then exit the file or the utility.
- 4. Reboot the system.
- 5. Verify your changes by entering the command: \$ sysdef -i

## <span id="page-63-0"></span>**How to Tune the Solaris 10 Resource Controls**

Tune the resource controls at the project level to improve the performance of the agent.

**Note:** See your Solaris documentation for more information.

Tuning the resource controls on Solaris 10 uses the following process:

- 1. Determine the project that is associated with the user account under which the Web Agent runs.
- 2. Increase the settings for any of the following resource controls of that project:

#### **project.max-shm-ids**

Specifies the maximum shared memory IDs for a project.

#### **project.max-sem-ids**

Specifies the maximum number of semaphore IDs for a project.

#### **project.max-msg-ids**

Specifies the maximum number of message queue IDs for a project.

#### **project.max-shm-memory**

Specifies the total amount of shared memory allowed for a project.

#### **process.max-sem-nsems**

Specifies the maximum number of semaphores allowed per semaphore set.

#### **process.max-sem-ops**

Specifies the maximum number of semaphore operations allowed per semop.

#### **process.max-msg-messages**

Specifies the maximum number of messages on a message queue.

#### **process.max-msg-qbytes**

Specifies the maximum number of bytes of messages on a message queue.

# <span id="page-64-0"></span>**Chapter 8: Uninstall a Web Agent**

This section contains the following topics:

[Notes About Uninstalling Web Agents](#page-64-0) (see page 65) [Set JRE in PATH Variable Before Uninstalling the SiteMinder Agent](#page-64-0) (see page 65) [Uninstall a Web Agent from a Windows Operating Environment](#page-66-0) (see page 67) [Uninstall a Web Agent from a UNIX System](#page-68-0) (see page 69)

# **Notes About Uninstalling Web Agents**

Be aware of the following:

- All Web Agents for all installed web servers will be uninstalled.
- The Password Services and Forms directories, (pw\_default, jpw\_default, samples\_default) will be removed. However, the non-default copies of these directories (pw, jpw, samples) are not removed because these directories may contain customized files.
- Make sure that the JRE is installed on the Web Agent system, as it is needed for uninstallation. For a supported version, see the SiteMinder r12.5 Platform Matrix at [Technical Support.](http://www.ca.com/support)

# **Set JRE in PATH Variable Before Uninstalling the SiteMinder Agent**

On Windows and UNIX systems, when you are uninstalling a SiteMinder Agent, make sure the JRE is in the PATH variable or the uninstallation program stops and issues one of the following error messages:

- "Could not find a valid Java virtual machine to load. You need to reinstall a supported Java virtual machine."
- "No Java virtual machine could be found from your PATH environment variable. You must install a VM prior to running this program."

#### **Follow these steps:**

#### **On Windows**

- 1. Go to the Control Panel.
- 2. Double-click System.
- 3. In the Environment Variables dialog, add the location of the JRE to the PATH system variable.

For example, C:\j2sdk*version\_number*\jre\bin

#### **On UNIX**

Run the following commands:

1. PATH=\$PATH:*JRE*/bin

*JRE* 

Specifies the location of your JRE.

For example, /usr/bin/j2sdk*version\_number*/jre

2. export PATH

## <span id="page-66-0"></span>**Uninstall a Web Agent from a Windows Operating Environment**

Before you un–install the SiteMinder Web Agent from a Windows operating environment, consider making backup copies of your registry settings and Web Agent configuration settings.

#### **Follow these steps:**

- 1. Stop the web server.
- 2. Choose *one* of the following procedures:
	- To remove the Web Agent using the wizard, go to Step 3.
	- To remove the Web Agent using the console-based program, go to Step 8.
- 3. Click Start, Control Panel, Programs and Features.

A list of installed programs appears.

- 4. Click CA SiteMinder Web Agent *version\_number*.
- 5. Click Uninstall/Change.

The uninstallation wizard appears.

6. Review the information in the Uninstall SiteMinder Web Agent dialog, then click Uninstall.

The wizard removes the web agent.

- 7. Wait for the wizard to finish, then go to Step 12.
- 8. Open a command-line window.
- 9. Navigate to the following directory.

*web\_agent\_home*

#### *web\_agent\_home*

Indicates the directory where the SiteMinder Agent is installed on your web server.

**Default** (Windows 32-bit installations of SiteMinder IIS Web Agents only): C:\Program Files\CA\webagent

**Default** (Windows 64-bit installations [SiteMinder Web Agents for IIS only]): C:\Program Files\CA\webagent\win64

**Default** (Windows 32-bit applications operating on 64-bit systems [Wow64 with SiteMinder Web Agents for IIS only]): C:\Program Files (x86)\webagent\win32

10. Run the following command:

ca-wa-uninstall.cmd -i console

11. Wait for the un–installation program to finish, then go to Step 12.

12. Start the web server.

**Important!** Delete the ZeroG registry file from the following location after uninstalling the Web Agent: C:\Program Files\ZeroG Registry\com.zerog.registry.xml

# <span id="page-68-0"></span>**Uninstall a Web Agent from a UNIX System**

These instructions are for GUI and Console Mode removal.

**Note:** Removing a Web Agent from a 64-bit SuSE Linux 10 system requires additional preparations.

The steps for the two modes are the same, with these exceptions for Console Mode:

- Select an option by entering a corresponding number.
- Press Enter after each step to proceed through the process.

**Note:** Before you uninstall, you we recommend copying copies of your agent configuration settings to have as a backup.

- 1. Stop the web server.
- 2. Log in to the UNIX system.
- 3. Specify the JRE in the PATH environment variable to uninstall the Web Agent. If you receive an error message, add the JRE to the PATH variable as follows:

PATH=/*jre\_home*/bin:\${PATH}

export PATH

*jre\_home* is the location of the JRE.

- 4. Navigate to the directory where the Web Agent is installed: *web\_agent\_home*/install\_config\_info/ca-wa-uninstall
- 5. Verify that the unistallation program has execute permissions. For example, use the following command:

chmod +x ca–wa–uninstall

- 6. From a console window, enter one of the following commands:
	- GUI mode: ./ca–wa–uninstall
	- Console mode: ./ca–wa–uninstall -i console

The uninstallation program starts.

- 7. Read the information in the dialog to confirm the removal of the Web Agent, then click Uninstall. The Web Agent is removed from the system.
- 8. Click Done to exit the uninstallation program.
- 9. Change to your home directory (the current directory has been deleted).
- 10. Restart the web servers.

**Note**: For Oracle iPlanet web servers, the obj.conf, magnus.conf, and mime.types files are restored to their original settings that existed before the agent was installed.

# <span id="page-70-0"></span>**Chapter 9: Troubleshooting**

This section contains the following topics:

[Web Server Starts but Web Agent Not Enabled](#page-70-0) (see page 71) [smget Error Message When Web Server Starts](#page-70-0) (see page 71) [Reconfigured Web Agent Won't Operate](#page-71-0) (see page 72) [Oracle iPlanet Web Server Fails at Runtime](#page-71-0) (see page 72)

# **Web Server Starts but Web Agent Not Enabled**

#### **Symptom:**

The Web Agent is not enabled even though the web server has started.

#### **Solution:**

Open the WebAgent.conf file, and then set the EnableWebAgent parameter to yes.

## **smget Error Message When Web Server Starts**

#### **Valid on Oracle iPlanet web servers**

#### **Symptom:**

When starting the Web Server, you see the message:

shmget failed. You may be trying to make a cache that is too large.

#### **Solution:**

Make the recommended adjustments to the shared memory segments.

#### **More information:**

[How to Tune the Solaris 10 Resource Controls](#page-63-0) (see page 64)

# <span id="page-71-0"></span>**Reconfigured Web Agent Won't Operate**

#### **Valid on Oracle iPlanet web servers**

#### **Symptom:**

Web Agent configuration changes are not in the obj.conf file. The Web Agent cannot operate.

#### **Solution:**

The Oracle iPlanet Administration console was used to make server modifications before the changes the Agent configuration program made to the obj.conf were applied. Reconfigure the Web Agent.

#### **More information:**

[Apply SiteMinder Changes to Oracle iPlanet Configuration Files with Oracle iPlanet](#page-26-0)  [Administration Server Console for SunOne 6.1 Servers](#page-26-0) (see page 27) [Apply SiteMinder Changes to Oracle iPlanet Configuration Files with Oracle iPlanet](#page-38-0)  [Administration Server Console for SunOne 6.1 Servers](#page-38-0) (see page 39)

## **Oracle iPlanet Web Server Fails at Runtime**

#### **Symptom:**

Oracle iPlanet web server is failing at run time.

#### **Solution:**

Set the value of the StackSize setting (in the magnus.conf file of the Oracle iPlanet server) to 256 KB. The magnus.conf file is located in:

*Oracle\_iPlanet\_home*/*web\_server\_instance*/config
# <span id="page-72-0"></span>**Appendix A: Worksheets**

This section contains the following topics:

[Agent Installation Worksheet](#page-72-0) (see page 73) [Agent Configuration Worksheet](#page-72-0) (see page 73)

# **Agent Installation Worksheet**

Use the following table to record the information that the agent installation program requires:

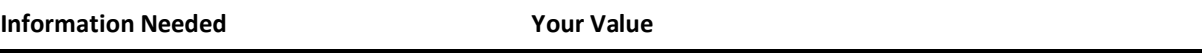

Installation Directory

# **Agent Configuration Worksheet**

Use the following table to record the information that the agent configuration program requires:

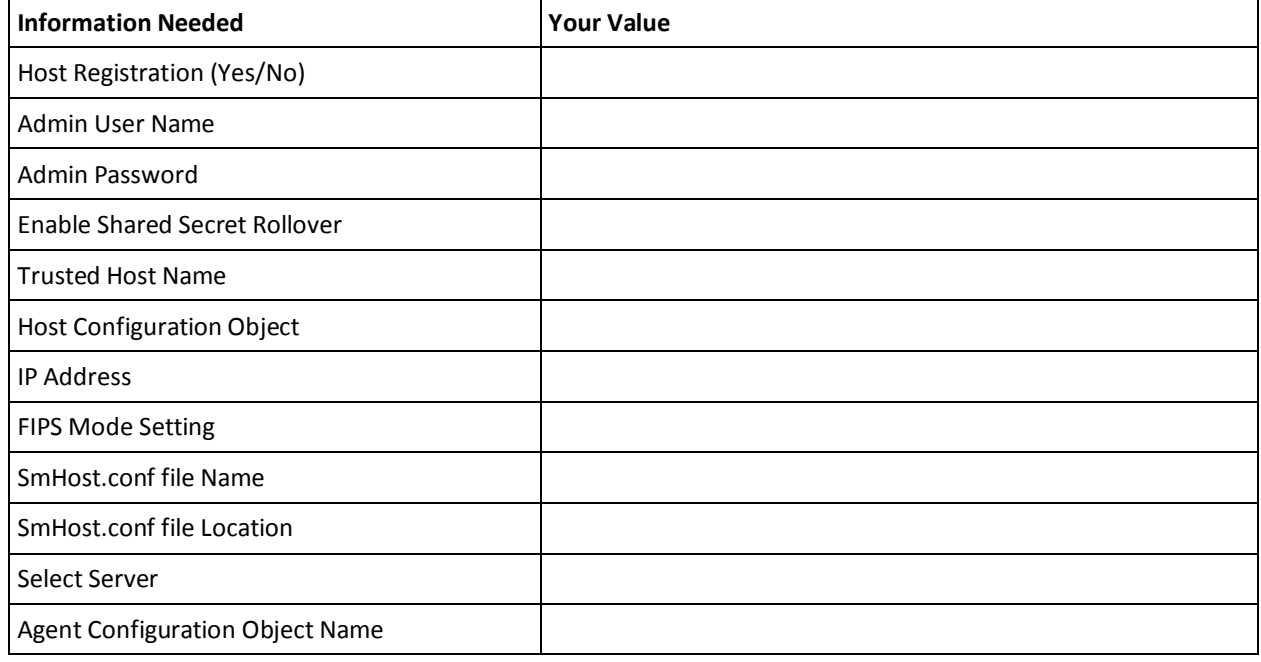

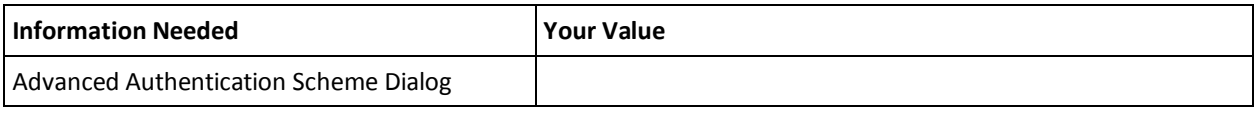

# **Index**

# **A**

Agent Configuration Worksheet • 73 Agent for Oracle iPlanet Upgrade Roadmap • 48 Agent Installation Compared to Agent Configuration • 19, 31 Agent Installation Worksheet • 73 AIX Requirements • 13 Apply Changes to your Upgraded SiteMinder Files with the iPlanet Administration Console • 56 Apply SiteMinder Changes to Oracle iPlanet Configuration Files with Oracle iPlanet Administration Server Console for SunOne 6.1 Servers • 27, 39

# **C**

CA Technologies Product References • 3 Configure your Upgraded Agent on UNIX/Linux • 56 Configure your Upgraded Agent on Windows • 55 Connect a Web Agent to a Dynamic Policy Server Cluster • 44 Contact CA Technologies • 3

#### **D**

Disable a Web Agent • 46 Dynamic Policy Server Clusters • 43

#### **E**

Enable a Web Agent • 45 Ensure LD\_PRELOAD Variable Does Not Conflict with Existing Agent • 51

#### **G**

Gather the Information for the Installation • 32 Gather the Information for the Installation Program  $• 20$ Gather the Information Required by the Configuration Program on Windows • 21 Gather the Information that the Configuration

Program Requires on UNIX/Linux • 33

#### **H**

Hardware Requirements for SiteMinder Agents • 10

How to Install and Configure a SiteMinder Agent for Oracle iPlanet on UNIX/Linux • 32 How to Install and Configure the Agent for Oracle iPlanet on Windows • 20 How to Prepare for a Web Agent Installation on an Oracle iPlanet Web Server • 12

How to Tune the Solaris 10 Resource Controls • 64 How to Upgrade an Agent for Oracle iPlanet • 49

#### **I**

Improve Server Performance with Optional httpd.conf File Changes • 30 Install and Configure an Oracle iPlanet Agent on UNIX/Linux • 31 Install and Configure an Oracle iPlanet Agent on Windows • 19

## **L**

Locate the Platform Support Matrix • 12

#### **M**

Manually Configure any Non-Default Server Instances for your Upgraded SiteMinder Agent • 57

Manually Configure Non-default Server Instances, Virtual Servers, or Reverse Proxies for Oracle iPlanet Web Servers • 40

Manually Configure Non-Default Server Instances, Virtual Servers, or Reverse Proxies for Oracle iPlanet Web Servers • 28

Modify the Oracle iPlanet Startup Script to Prevent Crashes when the Server Stops • 41

### **N**

Notes About Uninstalling Web Agents • 65

### **O**

Only Oracle iPlanet Web Server Procedures in this Guide • 9 Operating System Tuning • 61 Oracle iPlanet Web Server Fails at Runtime • 72 Oracle iPlanet Web Server Preparations for Linux • 14

Oracle iPlanet Web Server Preparations for UNIX • 13

#### **P**

Policy Server Requirements • 16 Preparation • 9 Preparation Roadmap for Oracle iPlanet web servers • 11

### **R**

Reconfigured Web Agent Won't Operate • 72 Required Linux Libraries • 14 Required Linux Patches • 14 Required Solaris Patches • 13 Run the Installation Program on UNIX/Linux • 33 Run the Installation Program on Windows • 21 Run the Installation Wizard to Upgrade your Agent on UNIX/Linux • 53 Run the Installation Wizard to Upgrade your Agent on Windows • 52 Run the Unattended or Silent Installation and Configuration Programs for Agents on UNIX/Linux • 38 Run the Unattended or Silent Installation and Configuration Programs for Subsequent Agents on Windows • 26 Run the Web Agent Configuration Program on UNIX/Linux • 37 Run the Web Agent Configuration Program on Windows • 25

# **S**

Set JRE in PATH Variable Before Uninstalling the SiteMinder Agent • 65 Set the DISPLAY For SiteMinder Agent Installations on UNIX • 13 Set the Library Path Variable Before Configuring your Upgraded Agent on UNIX/Linux • 54 Set the Library Path Variable on UNIX or Linux Systems • 36 smget Error Message When Web Server Starts • 71 Source the Agent Environment Script After an Upgrade on UNIX/Linux • 53 Source the Agent Environment Script on UNIX or Linux Operating Environments • 36 Starting and Stopping Web Agents • 45

# **T**

Troubleshooting • 71 Tune the Shared Memory Segments • 62

### **U**

Uninstall a Web Agent • 65 Uninstall a Web Agent from a UNIX System • 69 Uninstall a Web Agent from a Windows Operating Environment • 67 Upgrade a Web Agent to r12.5 • 47 Upgrade Process from SiteMinder r12.0 • 51 Upgrade Process from SiteMinder r6.x • 50 upgrading setting LD\_PRELOAD • 51

### **W**

Web Server Starts but Web Agent Not Enabled • 71 Worksheets • 73